# インストールと設定ガイド

# **NetIQ Sentinel 7.0.1**

**March 2012**

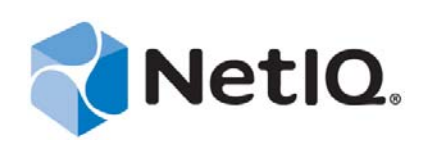

#### 保証と著作権

NetIQ Corporation ( 以下「NetIQ」といいます ) は、オンラインヘルプまたはその他のドキュメントの内容またはそれらを使 用した結果について、いかなる表明または保証も行っていません。また、オンラインヘルプまたはその他のドキュメントの 商品性、および特定の目的への適合性について、明示と黙示を問わず一切保証しないものとします。NetIQ は、本書を改訂 し、その内容をいつでも変更する権利を留保します。NetIQ は、このような改訂または変更に関し、いかなる個人または事 業体に通知する義務を負いません。

NetIQ は、すべてのソフトウェアについて、いかなる表明または保証も行っていません。また、ソフトウェアの商品性、お よび特定の目的への適合性について、明示と黙示を問わず一切保証しないものとします。NetIQ は、NetIQ 製ソフトウェア の一部または全部を変更する権利を常に留保します。NetIQ は、このような変更に関し、いかなる個人または事業体に通知 する義務を負いません。

本契約の下で提供される製品または技術情報はすべて、米国の輸出管理規定およびその他の国の輸出関連法規の制限を受け ます。お客様は、すべての輸出規制を遵守して、製品の輸出、再輸出、または輸入に必要なすべての許可または等級を取得 するものとします。お客様は、現在の米国の輸出除外リストに掲載されている企業、および米国の輸出管理規定で指定され た輸出禁止国またはテロリスト国に本製品を輸出または再輸出しないものとします。お客様は、取引対象製品を、禁止され ている核兵器、ミサイル、または生物化学兵器を最終目的として使用しないものとします。NetIQ は、お客様が必要な輸出 承認を取得しないことについては、いなかる責任も負わないものとします。

Copyright (c) 2012 Novell, Inc. All rights reserved. 本書のいかなる部分も発行者の書面による同意なしで複製、複写、検索シス テムへの格納、または伝送を行ってはなりません。第三者の商標は、それぞれの所有者の所有物です。

詳細については、NetIQ までお問い合わせください。お問い合わせ先は次のとおりです。

1233 West Loop South, Houston, Texas 77027

U.S.A

www.netiq.com

# 目次

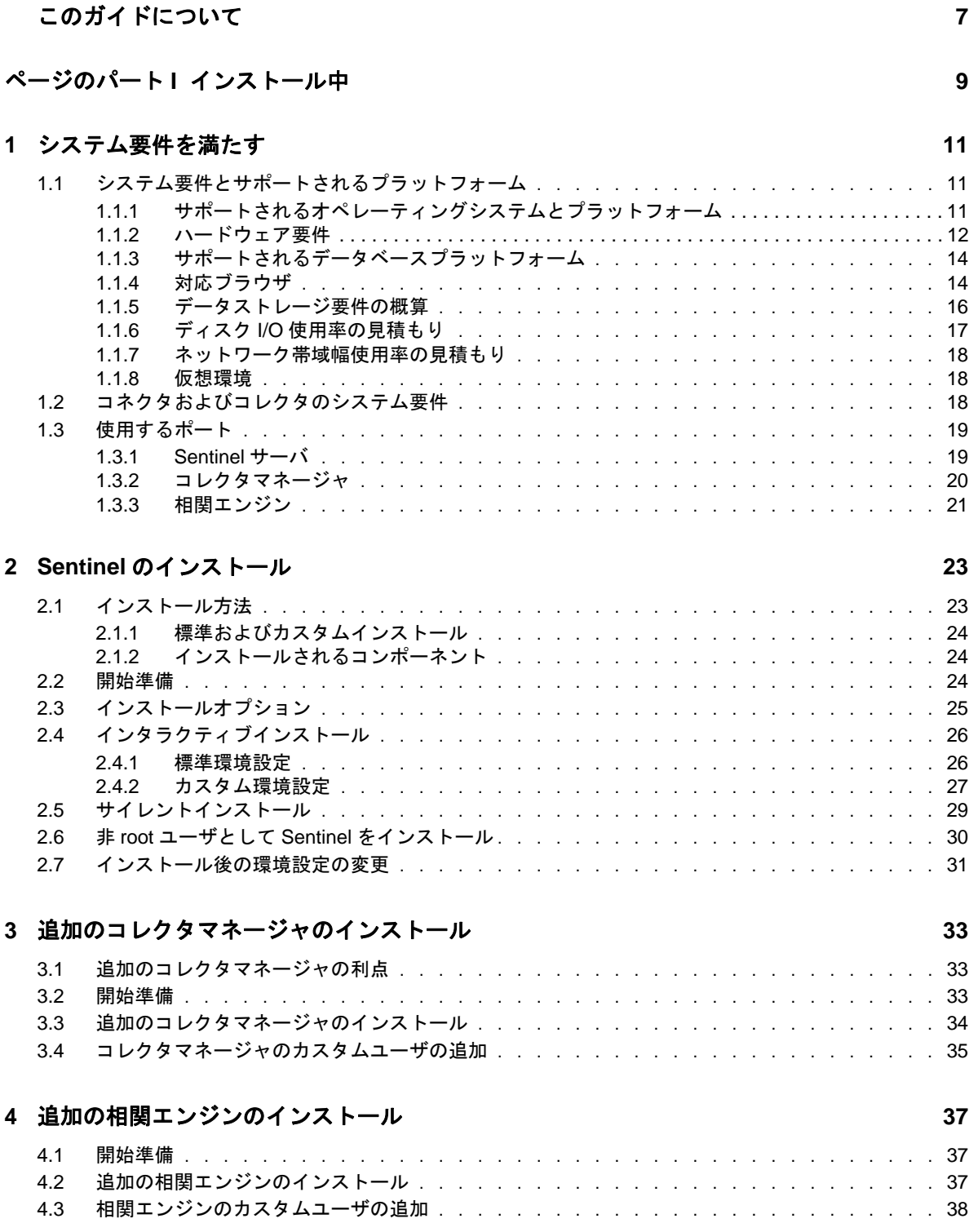

#### **[5](#page-40-0)** アプライアンスのインストール **41**

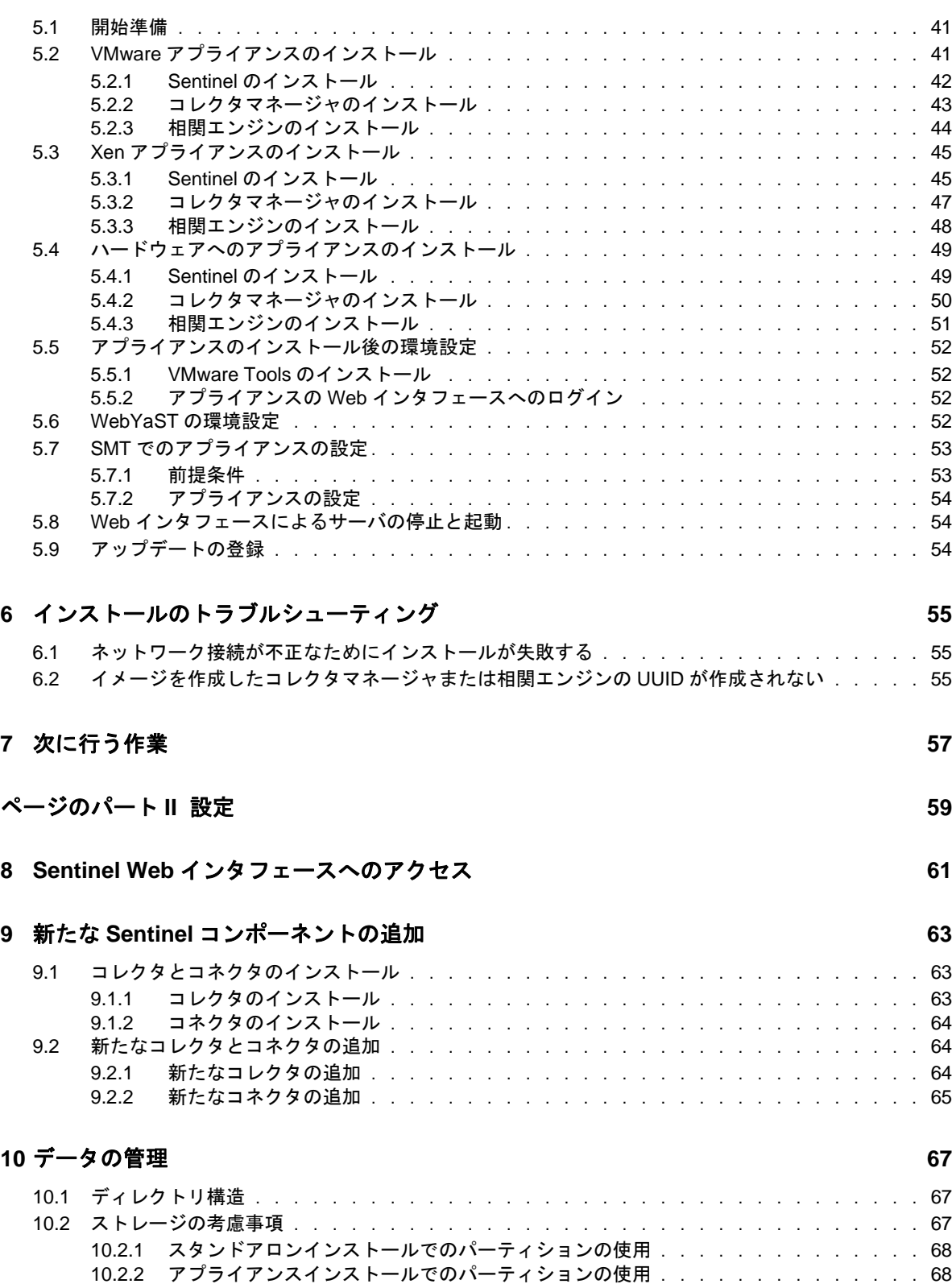

#### **[11](#page-70-0)** 導入後直ちに使用可能なコンテンツの設定 **71**

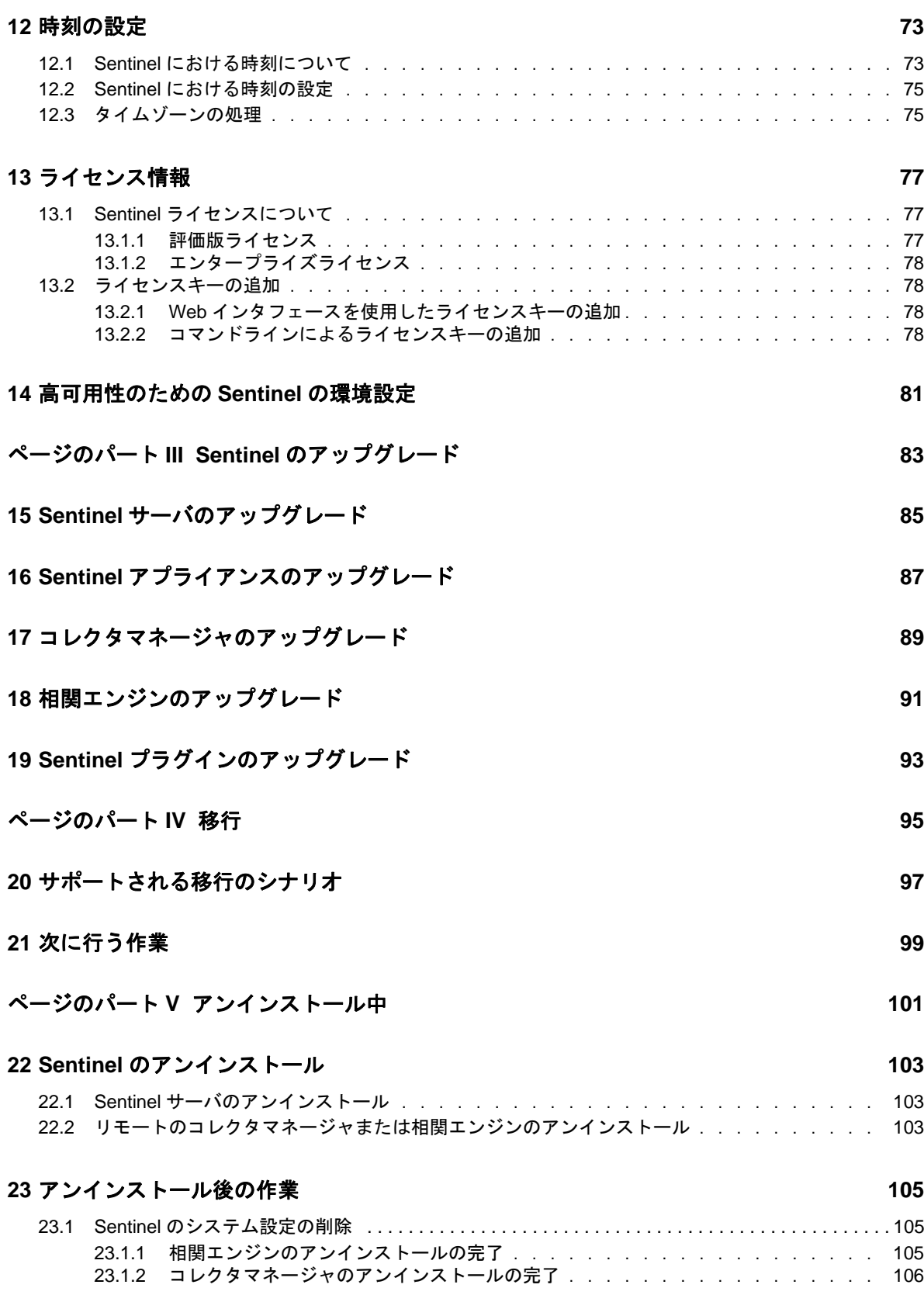

# <span id="page-6-0"></span>このガイドについて

このガイドでは NetIQ Sentinel について紹介し、Sentinel のインストール、移行、および設定の方法 を説明します。

#### 対象者

このガイドは、Sentinel 管理者およびコンサルタントを対象としています。

#### フィードバック

本マニュアルおよびこの製品に含まれているその他のマニュアルについて、皆様のご意見やご要望 をお寄せください。オンラインマニュアルの各ページの下部にあるユーザコメント機能を使用して ください。

#### マニュアルの更新

『*NetIQ Sentinel 7.0.1* インストールと設定ガイド』の最新バージョンについては、Sentinel [マニュアル](http://www.novell.com/documentation/sentinel70) の Web [サイト](http://www.novell.com/documentation/sentinel70) (http://www.novell.com/documentation/sentinel70) を参照してください。

#### その他のマニュアル

Sentinel テクニカルマニュアルは、次の分冊から構成されています。

- ◆ Sentinel [概要ガイド](http://www.novell.com/documentation/sentinel70/s70_overview/data/bookinfo.html) (http://www.novell.com/documentation/sentinel70/s70\_overview/data/ bookinfo.html)
- ◆ Sentinel [クイックスタートガイド](http://www.novell.com/documentation/sentinel70/s70_quickstart/data/s70_quickstart.html) (http://www.novell.com/documentation/sentinel70/s70\_quickstart/ data/s70\_quickstart.html)
- ◆ Sentinel [管理ガイド](http://www.novell.com/documentation/sentinel70/s70_admin/data/bookinfo.html) (http://www.novell.com/documentation/sentinel70/s70\_admin/data/bookinfo.html)
- ◆ Sentinel [ユーザガイド](http://www.novell.com/documentation/sentinel70/s70_user/data/bookinfo.html) (http://www.novell.com/documentation/sentinel70/s70\_user/data/bookinfo.html)
- ◆ Sentinel [リンク概要ガイド](http://www.novell.com/documentation/sentinel70/sentinel_link_overview/data/bookinfo.html) (http://www.novell.com/documentation/sentinel70/sentinel\_link\_overview/ data/bookinfo.html)
- ◆ Sentinel [内部監査イベント](http://www.novell.com/documentation/sentinel70/s70_auditevents/data/bookinfo.html) (http://www.novell.com/documentation/sentinel70/s70\_auditevents/data/ bookinfo.html)
- [Sentinel SDK](http://www.novell.com/developer/develop_to_sentinel.html) (http://www.novell.com/developer/develop\_to\_sentinel.html)

Sentinel SDK サイトには、ご自分のプラグインを構築するための情報が提供されています。

#### **Novell** および **NetIQ** へのお問い合わせ

Sentinel は現在 NetIQ 製品ですが、Novell では引き続き製品サポートをしています。

◆ [Novell Web](http://www.novell.com) サイト (http://www.novell.com)

- ◆ [NetIQ Web](http://www.netiq.com) サイト (http://www.netiq.com)
- ◆ [技術サポート](http://support.novell.com/contact/getsupport.html?sourceidint=suplnav4_phonesup) (http://support.novell.com/contact/getsupport.html?sourceidint=suplnav4\_phonesup)
- ◆ [セルフサポート](http://support.novell.com/support_options.html?sourceidint=suplnav_supportprog) (http://support.novell.com/support\_options.html?sourceidint=suplnav\_supportprog)
- [パッチダウンロードサイト](http://download.novell.com/index.jsp) (http://download.novell.com/index.jsp)
- Sentinel [コミュニティサポートフォーラム](http://forums.novell.com/novell-product-support-forums/sentinel/) (http://forums.novell.com/novell-product-support-forums/ sentinel/)
- [Sentinel TID](http://support.novell.com/products/sentinel) (http://support.novell.com/products/sentinel)
- ◆ Sentinel [プラグイン](http://support.novell.com/products/sentinel/secure/sentinel61.html) Web サイト (http://support.novell.com/products/sentinel/secure/sentinel61.html)
- ◆ 電子メールお知らせリスト Sentinel プラグイン Web サイトから登録してください。

#### セールスサポートへのお問い合わせ

商品、価格、機能についてのご質問は、ローカルパートナーへご連絡ください。ローカルパート ナーとの連絡が取れない場合、セールスサポートチームへご連絡ください。

各国共通 **:** NetIQ [会社所在地](http://www.netiq.com/about_netiq/officelocations.asp) (http://www.netiq.com/about\_netiq/officelocations.asp)

米国およびカナダ **:** 888-323-6768

電子メール **:** info@netiq.com

**Web** サイト **:** www.netiq.com

# <span id="page-8-0"></span>インストール中

I

次の情報を使用して Sentinel をインストールします。

- 11 ページの第1[章「システム要件を満たす」](#page-10-3)
- 23 ページの第 2 章「Sentinel [のインストール」](#page-22-2)
- 33 ページの第 3 [章「追加のコレクタマネージャのインストール」](#page-32-3)
- 37 ページの第4[章「追加の相関エンジンのインストール」](#page-36-3)
- 41 ページの第5[章「アプライアンスのインストール」](#page-40-3)
- 55 ページの第6[章「インストールのトラブルシューティング」](#page-54-3)
- 57 ページの第 7 [章「次に行う作業」](#page-56-1)

# <span id="page-10-3"></span><span id="page-10-0"></span>1 <sup>1</sup> システム要件を満たす

以降のセクションでは、Sentinel のハードウェア、オペレーティングシステム、ブラウザ、サポー トされるコネクタ、およびイベントソースの互換性の要件について説明します。

- 11 ページのセクション 1.1[「システム要件とサポートされるプラットフォーム」](#page-10-1)
- 18 ページのセクション 1.2[「コネクタおよびコレクタのシステム要件」](#page-17-2)
- 19 [ページのセクション](#page-18-0) 1.3「使用するポート」

# <span id="page-10-1"></span>**1.1** システム要件とサポートされるプラットフォーム

NetIQ は、以下に示すオペレーティングシステムでの Sentinel の運用をサポートします。また、こ れらのオペレーティングシステムにマイナーなアップデート ( セキュリティパッチやホットフィッ クスなど ) が適用されたシステムでも、Sentinel をサポートします。ただし、これらのオペレーティ ングシステムに対する主要な更新を搭載したシステムでの Sentinel の実行は、NetIQ がこれらの更 新をテストおよび認定するまでサポートされません。

- ◆ 11 ページのセクション 1.1.1[「サポートされるオペレーティングシステムとプラットフォーム」](#page-10-2)
- ◆ 12ページのセクション 1.1.2[「ハードウェア要件」](#page-11-0)
- 14 ページのセクション 1.1.3[「サポートされるデータベースプラットフォーム」](#page-13-0)
- 14 [ページのセクション](#page-13-1) 1.1.4「対応ブラウザ」
- ◆ 16ページのセクション 1.1.5[「データストレージ要件の概算」](#page-15-0)
- ◆ 17 [ページのセクション](#page-16-0) 1.1.6「ディスク I/O 使用率の見積もり」
- 18 ページのセクション 1.1.7[「ネットワーク帯域幅使用率の見積もり」](#page-17-0)
- ◆ 18 [ページのセクション](#page-17-1) 1.1.8「仮想環境」

### <span id="page-10-2"></span>**1.1.1** サポートされるオペレーティングシステムとプラットフォーム

次のオペレーティングシステムおよびプラットフォームにおいて、Sentinel サーバ、コレクタマ ネージャ、および相関エンジンがサポートされています。

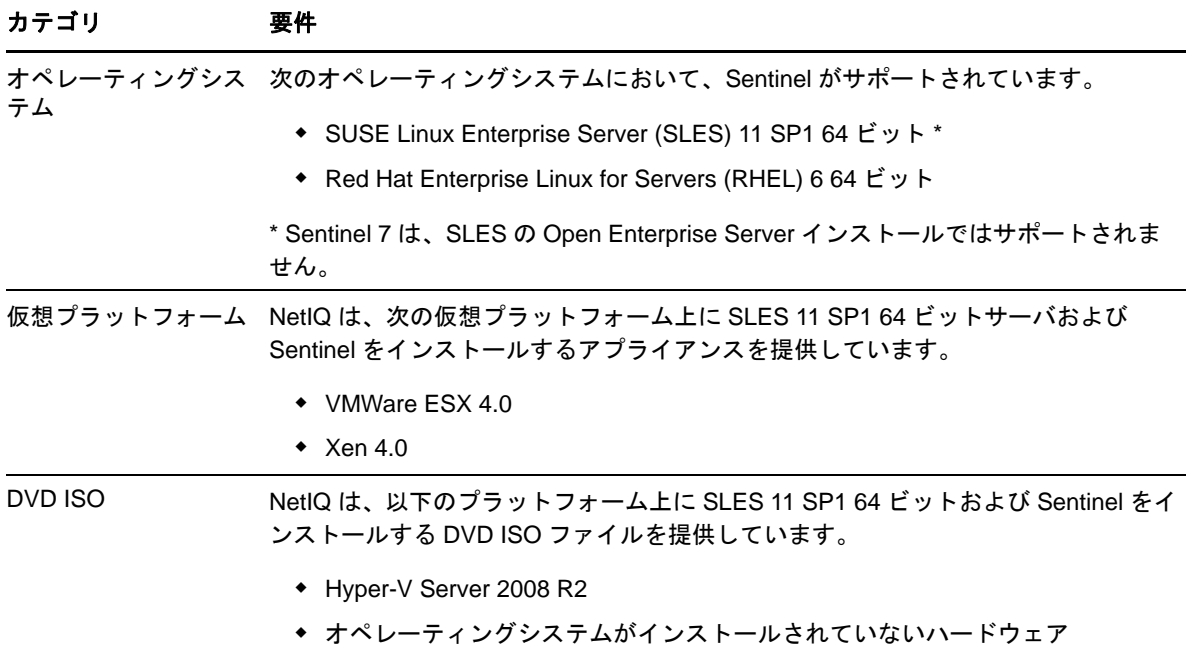

### <span id="page-11-0"></span>**1.1.2** ハードウェア要件

Sentinel を実装するためのハードウェアの推奨事項は個々の実装によって異なるため、Sentinel の アーキテクチャを最終決定する前に、NetIQ コンサルティングサービスまたは NetIQ Sentinel パート ナーにお問い合わせください。

- ◆ 12 [ページの](#page-11-1) 「Sentinel サーバ」
- 13 ページの [「コレクタマネージャ」](#page-12-0)
- 14 ページの [「相関エンジン」](#page-13-2)

#### <span id="page-11-1"></span>**Sentinel** サーバ

このセクションでは、オンラインデータを 90 日間保持する運用システムのハードウェア推奨事項の 一覧を示します。この推奨事項は、平均イベントサイズが 600 バイトであると想定したものです。 ローカルストレージとネットワークストレージの推奨値には、実際のストレージ見積もりの 20% の バッファを持たせています。NetIQ は、見積もりが不正確だった場合や一部のサーバが時間の経過 とともにビジーになる場合を考慮に入れて、バッファを取って構築することを推奨します。

1 台のサーバ上にすべての Sentinel コンポーネントがインストールされた状態で Sentinel サーバを実 行する場合は、次のハードウェア推奨事項を考慮してください。

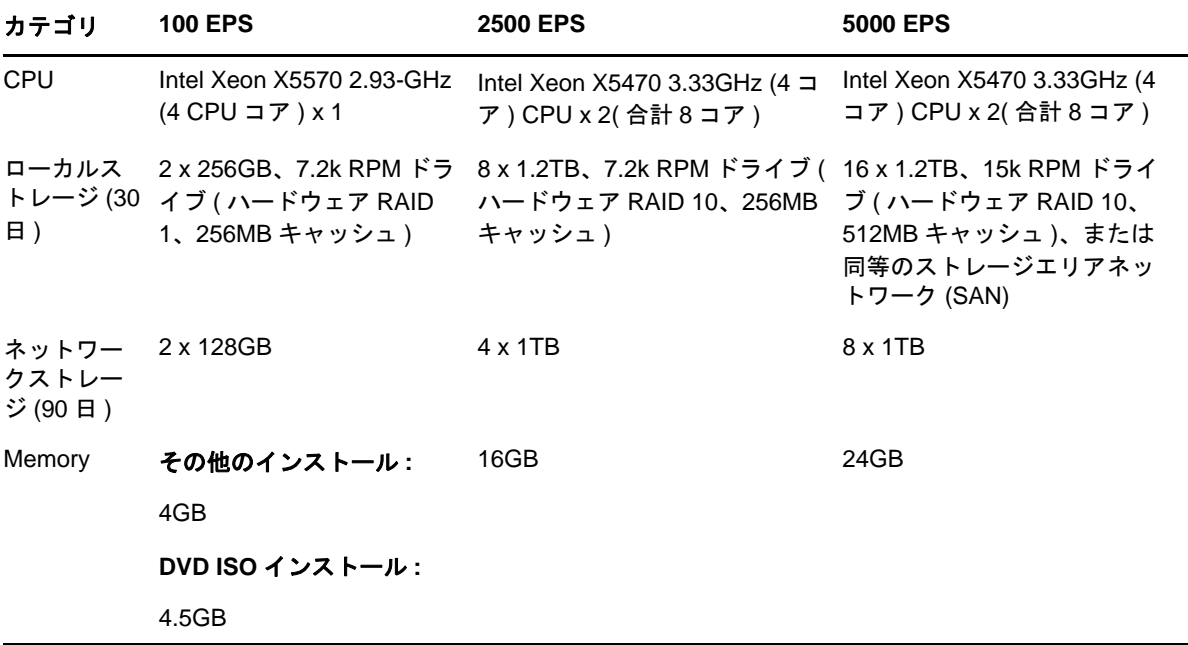

**NOTE**: Sentinel は x86 64 ビット Intel Xeon および AMD Opteron プロセッサでサポートされています が、Itanium などの純粋な 64 ビットプロセッサではサポートされていません。

最適なシステムパフォーマンスのためには、以下のガイドラインに従ってください。

- ◆ ローカルストレージには、イベントデータと生データの両方を含む、少なくとも5日分のデー タを保持するのに十分な領域が必要です。データストレージの要件の計算の詳細については、 16 ページのセクション 1.1.5[「データストレージ要件の概算」を](#page-15-0)参照してください。
- ネットワークストレージには、ローカルストレージのイベントデータの完全に圧縮されたコ ピーを含めて、90 日分のデータが格納されます。検索およびレポーティングのパフォーマンス 上の理由から、イベントデータのコピーがローカルストレージに保持されます。ストレージの コストが問題になる場合は、ローカルストレージのサイズを減らすことができます。ただし、 圧縮解除のオーバーヘッドが生じるため、データをローカルストレージに置いた場合と比べ て、検索およびレポートのパフォーマンスが約 70% 低下します。
- ネットワークストレージの場所は、外部の複数ドライブの SAN またはネットワーク接続スト レージ (NAS) に設定する必要があります。
- ◆ 推奨される、安定した状態のボリュームは、ライセンスされた最大 EPS の 80% です。この制限 に達した場合、NetIQ は Sentinel インスタンスを追加することを推奨します。

#### <span id="page-12-0"></span>コレクタマネージャ

運用環境において、Sentinel サーバとは別のシステム上でコレクタマネージャを実行するには、次 のハードウェア要件に従います。

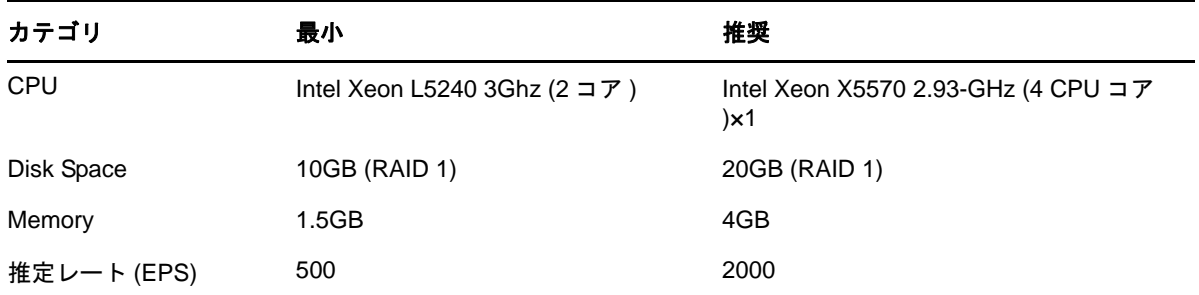

#### <span id="page-13-2"></span>相関エンジン

運用環境において、Sentinel サーバとは別のシステム上で相関エンジンを実行するには、次のシス テム要件に従います。

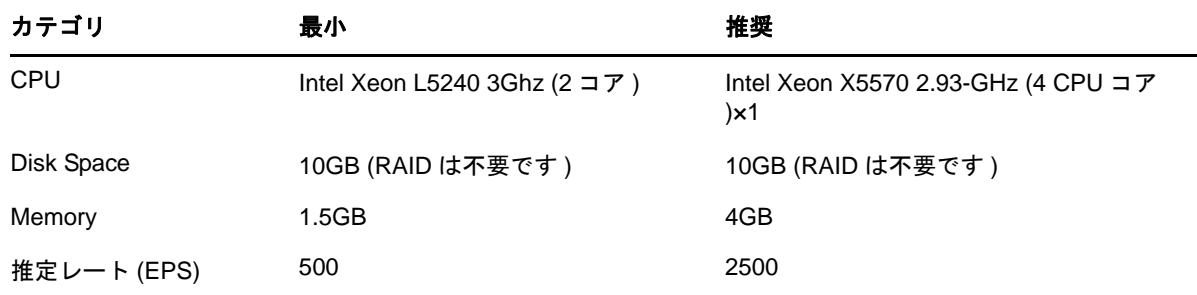

## <span id="page-13-0"></span>**1.1.3** サポートされるデータベースプラットフォーム

Sentinel には、埋め込みのファイルベースのストレージシステムおよびデータベースが含まれてお り、すべて Sentinel の実行に必要です。ただし、オプションのデータ同期機能を使用してデータを データウェアハウスにコピーする場合、Sentinel では Oracle バージョン 11g R2 または Microsoft SQL Server 2008 R2 のデータウェアハウスとしての使用がサポートされています。

### <span id="page-13-1"></span>**1.1.4** 対応ブラウザ

Sentinel の Web インタフェースは、次の対応ブラウザを使用した、1280 x 1024 以上の解像度での表 示用に最適化されています。

**NOTE**: Sentinel クライアントアプリケーションを正しくロードするには、システムに Sun Java プラ グインがインストールされている必要があります。

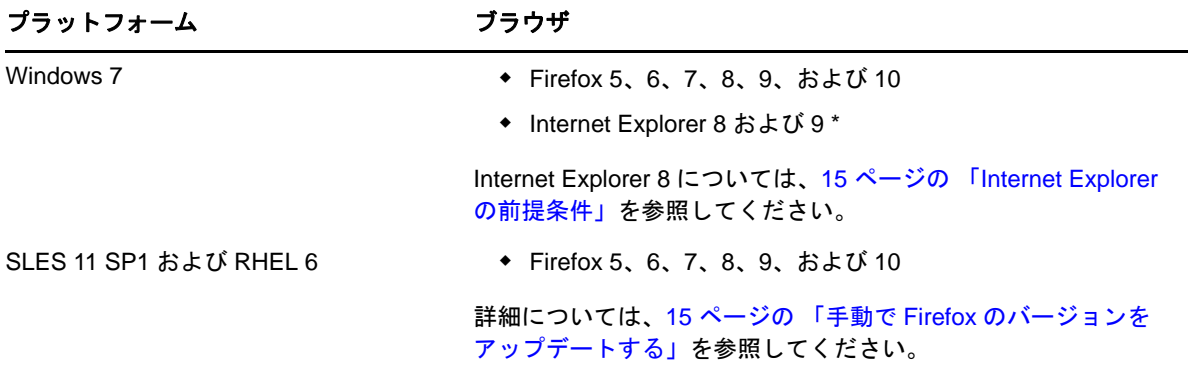

#### <span id="page-14-0"></span>**Internet Explorer** の前提条件

インターネットの「セキュリティのレベル]が「高]に設定されている場合、Sentinel にログイン しても、ファイルダウンロードのポップアップがブラウザによってブロックされることがあります。 この問題を回避するには、次のようにしてセキュリティのレベルをいったん[中高]に設定した後、 [カスタム] レベルに変更してください。

- **1**[ツール]*>*[インターネットオプション]*>*[セキュリティ]の順にクリックし、セキュリ ティのレベルを[中高]に設定します。
- 2 [ツール]> [互換表示] オプションが選択されていないことを確認します。
- **3**[ツール]*>*[インターネットオプション]*>*[セキュリティ]タブ *>*[レベルのカスタマイズ] の順にクリックし、「ダウンロード」セクションまで下にスクロールし、「ファイルのダウン ロード時に自動的にダイアログを表示]オプションの[有効にする]を選択します。

#### <span id="page-14-1"></span>手動で **Firefox** のバージョンをアップデートする

Sentinel は Firefox のバージョン 5 から 10 までをサポートしていますが、SLES 11 SP1 システムに パッケージされているのは、Firefox バージョン 3.6*x* です。サポートされているバージョンの Firefox を組み込むために SLES 11 SP1 のインストールを手動で更新するには、次の手順を実行して ください。

- **1** YaST を開きます。
- 2 [ ソフトウェア] > [ ソフトウェアリポジトリ]を選択して「設定されたソフトウェアリポジト リ]ウィンドウを表示します。
- **3**[追加]をクリックして[メディアタイプ]ウィンドウを開きます。
- 4 [*URL の指定*] オプションを選択してから、[次へ] をクリックします。 これにより、[リポジトリ URL]ウィンドウが表示されます。
- **5** URL テキストボックス[にソフトウェアリポジトリ](http://download.opensuse.org/repositories/mozilla/SLE_11/) (http://download.opensuse.org/repositories/ mozilla/SLE\_11/) のリンクを入力してから、[次へ]をクリックします。 ソフトウェアリポジトリがダウンロードされます。
- **6**[*OK*]をクリックしてソフトウェアリポジトリを更新します。
- **7**[ソフトウェア管理]をクリックして[YaST2]ウィンドウを開きます。
- **8**[検索]テキストボックスに「Firefox」と入力します。

Firefox パッケージのリストが表示されます。

- **9** インストールする Firefox に必要な、サポート対象バージョンのパッケージを選択します。 既存のバージョンと競合するパッケージを選択すると、[警告]ダイアログボックスが表示さ れます。該当するオプションを選択してから、[了解 *--* 再試行]ボタンをクリックします。
- **10**[承諾]をクリックします。

#### <span id="page-15-0"></span>**1.1.5** データストレージ要件の概算

Sentinel では、法令やその他の要件に従って、生データを長期間保持することができます。生デー タを圧縮することで、ローカルストレージやネットワークストレージのスペースを有効利用できま す。それでも、時間が経過するにつれ、ストレージ必要量が大幅に増加する場合もあります。

予算に制約のある大規模なストレージシステムでは、データの長期保存には、コスト効果の高い データストレージシステムを使用する必要があります。コスト効率の高さで言えば、第一に挙げら れるのがテープベースのストレージシステムです。ただし、テープの場合、データへのランダムア クセスが不可能なため、高速検索は望めません。そのため、データを長期間にわたって保存する場 合には、複数の手法を組み合わせて使用することが望ましいと言えます。つまり、検索する必要が あるデータはランダムアクセスストレージシステムに保存し、保持する必要はあっても検索する必 要のないデータは、テープなどのコスト効果の高いストレージに格納します。この複数の手法の組 み合わせを使用する方法については、『*NetIQ Sentinel 7.0.1* 管理ガイド』の「「Using Sequential-Access Storage for Long Term Data Storage ( データの長期保存のために順次アクセスストレージを使用する )」」を参照してください。

Sentinel に必要なランダムアクセスストレージの容量を確認するには、何日間のデータに対して定 期的な検索またはレポートを実行する必要があるかを最初に見積もります。Sentinel でデータの アーカイブに使用するための、十分な容量のあるハードドライブを用意する必要があります。その ためには、ローカルの Sentinel マシンを使用することも、Server Message Block (SMB) プロトコル、 CIFS プロトコル、Network File System (NFS)、または SAN を使用してリモートのドライブに接続す ることもできます。

また、最低要件の容量に加えて、次に示すハードドライブの容量も必要になります。

- データの量が想定外に増えた場合を考慮して追加しておく容量。
- 古いデータの検索およびレポーティングを実行するために、Sentinel とテープとの間でデータ をコピーするための容量。

次の計算式を使用してデータの保存に必要な容量を見積もります。

◆ ローカルイベントストレージ ( 部分的に圧縮 ): { イベント 1 件あたりの平均バイトサイズ } x { 日数 } x {1 秒間のイベント数 } x 0.00008 = 必要なストレージの合計 GB

イベントサイズは、通常、300 ~ 1000 バイトです。

- ネットワークイベントストレージ **(** 完全に圧縮 **):** { イベント 1 件あたりの平均バイトサイズ } x { 日数 } x {1 秒間のイベント数 } x 0.00001 = 必要なストレージの合計 GB
- 生データストレージ **(** ローカルストレージとネットワークストレージの両方で完全に圧縮 **):** { 生データレコード 1 件あたりの平均バイトサイズ } x { 日数 } x {1 秒間のイベント数 } x 0.000003 = 必要なストレージの合計 GB

Syslog メッセージの平均的な生データのサイズは 200 バイトです。

◆ 合計ローカルストレージサイズ ( ネットワークストレージが有効な場合 ): { 目的とする日数の ローカルイベントストレージサイズ } + {1 日分の生データストレージサイズ } = 必要なスト レージの合計 GB

ネットワークストレージが使用可能になっている場合、イベントデータは平均しておよそ 2 日 後にネットワークストレージにコピーされます。詳細については、『*NetIQ Sentinel 7.0.1* 管理ガ イド *)*』の「「Configuring Data Storage ( データストレージの設定 )」」を参照してください。

- 合計ローカルストレージサイズ **(** ネットワークストレージが無効な場合 **):** { 保持期間のローカ ルイベントストレージサイズ } + { 保持期間の生データストレージサイズ ) = 必要なストレージ の合計 GB
- **◆ 合計ネットワークストレージサイズ: { 保持期間のネットワークイベントストレージサイズ } +** { 保持期間の生データストレージサイズ ) = 必要なストレージの合計 GB

#### **NOTE**:

- 各数式表現での係数 ((1 日の秒数 ) x (1 日の GB 数 ) x 圧縮比 )。
- これらの値はあくまでも概算であり、イベントデータのサイズや圧縮データのサイズによって 異なります。
- ◆ 部分的に圧縮とは、データは圧縮されていますが、データのインデックスは圧縮されていない ことを意味します。完全に圧縮とは、イベントデータとインデックスデータの両方が圧縮され ていることを意味します。通常、イベントデータの圧縮比は 10:1 です。通常、インデックスの 圧縮比は 5:1 です。インデックスは、データの検索を効率化するために使用されます。

また、上の計算式を使用して、テープなどの長期間にわたって使用されるデータストレージシステ ムに必要なストレージ容量を算出することもできます。

#### <span id="page-16-0"></span>**1.1.6** ディスク **I/O** 使用率の見積もり

サーバでのディスク使用量をさまざまな EPS レートで見積もるには、次の計算式を使用します。

 ディスクに書き込まれるデータ **(** キロバイト **/** 秒 **):** ( バイト単位の平均イベントサイズ + バイト 単位の平均生データサイズ ) x (1 秒間のイベント数 ) x 圧縮係数 0.002 = 1 秒間にディスクに書 き込まれるデータ

たとえば、500EPS で、平均イベントサイズが 758 バイト、ログファイルの平均生データサイ ズが 490 バイトの場合は、ディスクに書き込まれるデータは次のようにして求められます。

(758 バイト + 490 バイト ) x 500EPS x 0.002 = 1100KB

 ディスクに対する **I/O** 要求の数 **(1** 秒間の転送数 **):** ( バイト単位の平均イベントサイズ + バイト 単位の平均生データサイズ ) x (1 秒間のイベント数 ) x 圧縮係数 0.00002 = 1 秒間のディスクへ の I/O 要求

たとえば、500EPS で、平均イベントサイズが 758 バイト、ログファイルの平均生データサイ ズが 490 バイトの場合は、1 秒間のディスクへの I/O 要求数は次のようにして求められます。

(758 バイト + 490 バイト ) x 500EPS x 0.00002 = 10 転送 / 秒

**◆ 1秒間にディスクに書き込まれるブロック数:** ( バイト単位の平均イベントサイズ + バイト単位 の平均生データサイズ ) x (1 秒間のイベント数 ) x 圧縮係数 0.003 = 1 秒間にディスクに書き込 まれるブロック数

たとえば、500EPS で、平均イベントサイズが 758 バイト、ログファイルの平均生データサイ ズが 490 バイトの場合は、1 秒間にディスクに書き込まれるブロック数は次のようにして求め られます。

(758 バイト + 490 バイト ) x 500EPS x 0.003 = 1800 ブロック / 秒

**◆ 検索実行時にディスクから1秒間に読み込まれるデータ :** ( バイト単位の平均イベントサイズ + バイト単位の平均生データサイズ ) x ( クエリに一致するイベントの数 ( 百万単位 )) x 圧縮係数 0.40 = ディスクから 1 秒間に読み取られるキロバイト数

たとえば、500 万のイベントが検索クエリに一致し、平均イベントサイズが 758 バイト、ログ ファイルの平均生データサイズが 490 バイトの場合は、1 秒間にディスクから読み取られる データは次のようにして求められます。

(758 バイト + 490 バイト ) x 5 x 0.40 = 500KB

#### <span id="page-17-0"></span>**1.1.7** ネットワーク帯域幅使用率の見積もり

次の計算式を使用して、Sentinel サーバとリモートコレクタマネージャの間でのネットワーク帯域 幅の使用率を見積もります。

{ バイト単位の平均イベントサイズ + バイト単位の平均生データサイズ } x {1 秒間のイベント数 } x 圧縮係数 0.0003 = Kbps ( キロバイト / 秒 ) 単位のネットワーク帯域幅

たとえば、500EPS で、平均イベントサイズが 758 バイト、ログファイルの平均生データサイズが 490 バイトの場合は、ネットワーク帯域幅の使用率は次のようにして求められます。

(758 バイト + 490 バイト ) x 500EPS x .0003 = 175Kbps

#### <span id="page-17-1"></span>**1.1.8** 仮想環境

Sentinel は、広範にわたるテストが実施されており、VMware ESX サーバで完全にサポートされてい ます。仮想環境を設定する場合、仮想マシンには CPU が少なくとも 2 基必要です。ESX 上の物理 マシンまたはその他の仮想環境におけるテストの結果と同等のパフォーマンス結果を達成するには、 仮想環境が物理マシンで推奨される内容と同じメモリ、CPU、ディスク容量、および I/O を備える 必要があります。

物理マシンで推奨される内容については、11 ページのセクション 1.1[「システム要件とサポートさ](#page-10-1) [れるプラットフォーム」を](#page-10-1)参照してください。

# <span id="page-17-2"></span>**1.2** コネクタおよびコレクタのシステム要件

各コネクタおよびコレクタには、それぞれ独自のシステム要件およびサポートされるプラット フォームがあります。Sentinel [プラグインの](http://support.novell.com/products/sentinel/secure/sentinelplugins.html) Web ページ (http://support.novell.com/products/sentinel/ secure/sentinelplugins.html) にある、コネクタおよびコレクタのマニュアルを参照してください。

# <span id="page-18-0"></span>**1.3** 使用するポート

- 19 [ページのセクション](#page-18-1) 1.3.1 「Sentinel サーバ」
- 20 ページのセクション 1.3.2[「コレクタマネージャ」](#page-19-0)
- ◆ 21 [ページのセクション](#page-20-0) 1.3.3「相関エンジン」

#### <span id="page-18-1"></span>**1.3.1 Sentinel** サーバ

#### ローカルポート

Sentinel は、データベースや他の内部プロセスとの内部通信に次のポートを使用します。

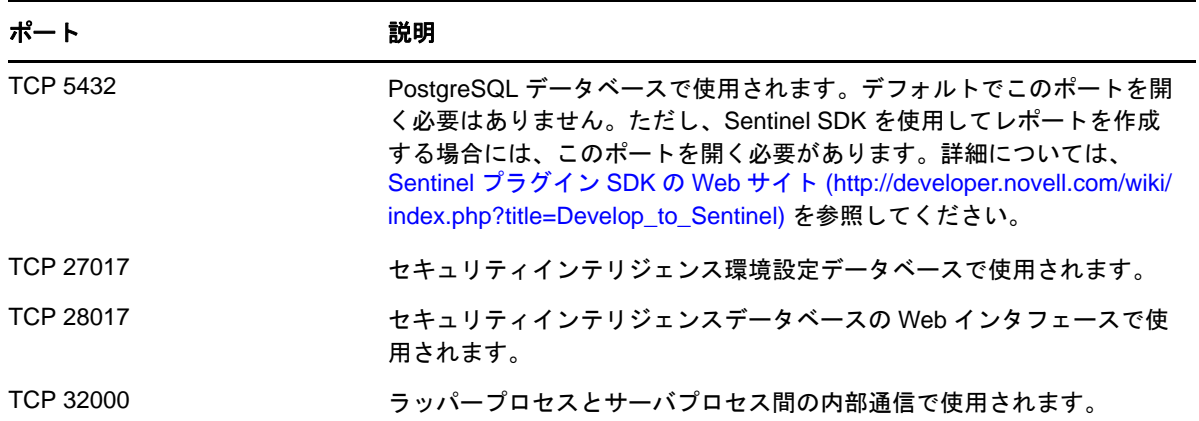

#### ネットワークポート

Sentinel は、他のコンポーネントとの外部通信には異なるポートを使用します。アプライアンスを インストールするため、ポートはファイアウォール上でデフォルトで開かれています。ただし、標 準的なインストールでは、Sentinel をインストールするオペレーティングシステム上で設定を行い、 ファイアウォール上でポートを開く必要があります。

Sentinel が正常に動作するよう、次のポートがファイアウォール上で開かれていることを確認して ください。

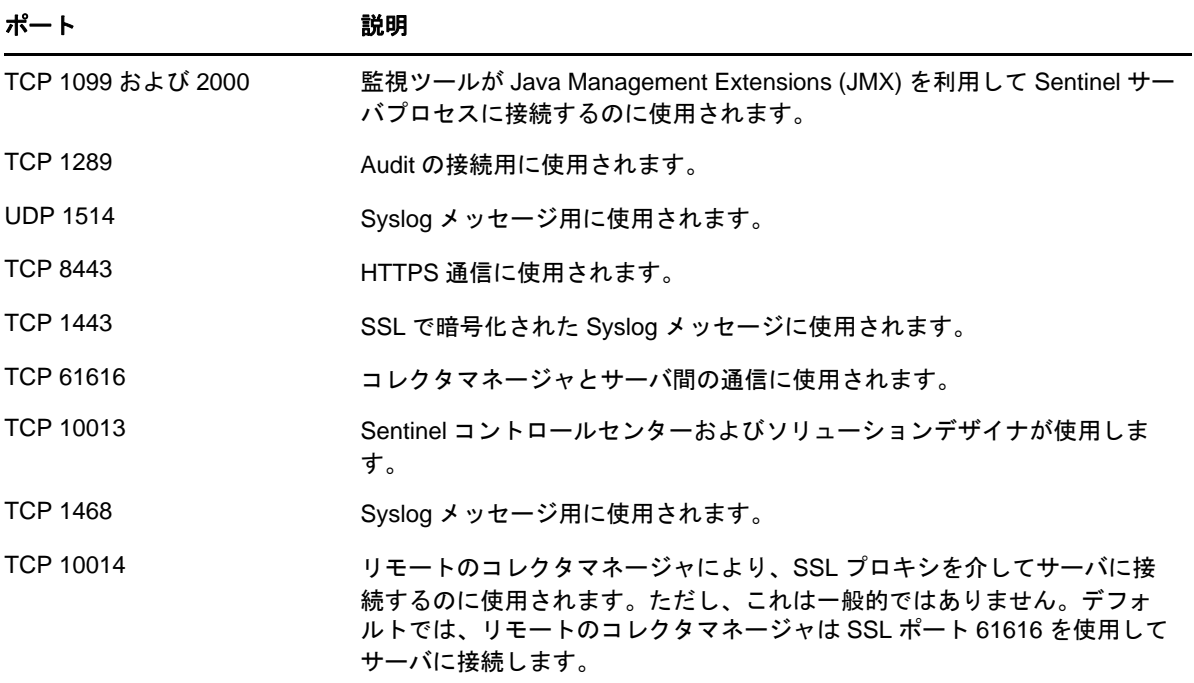

### **Sentinel** サーバアプライアンス固有のポート

Sentinel サーバアプライアンスでは、上記のポートに加えて次のポートが開いています。

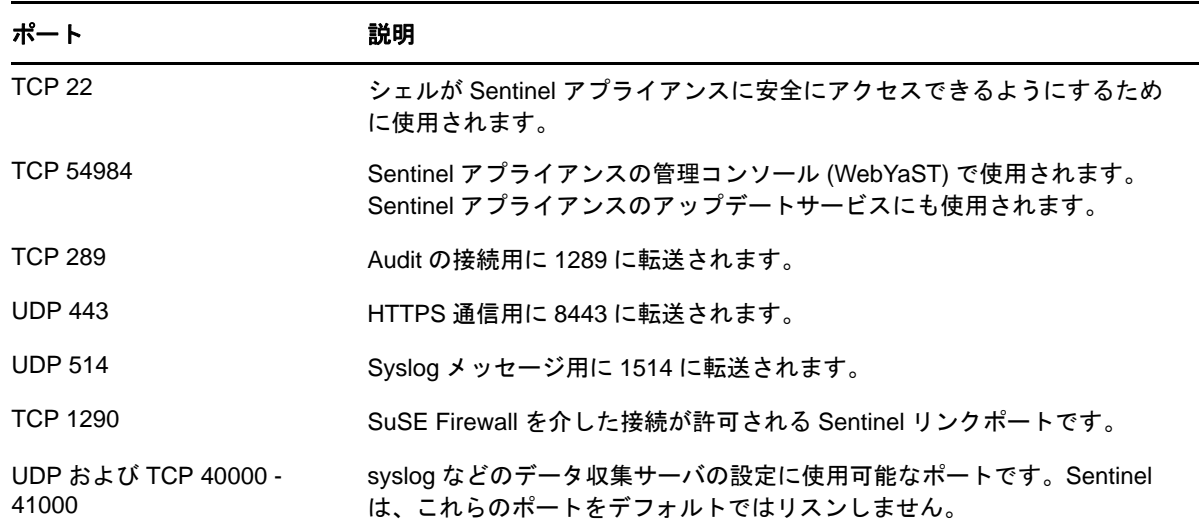

## <span id="page-19-0"></span>**1.3.2** コレクタマネージャ

#### ネットワークポート

Sentinel コレクタマネージャが正常に動作できるよう、ファイアウォール上で次のポートが開かれ ていることを確認してください。

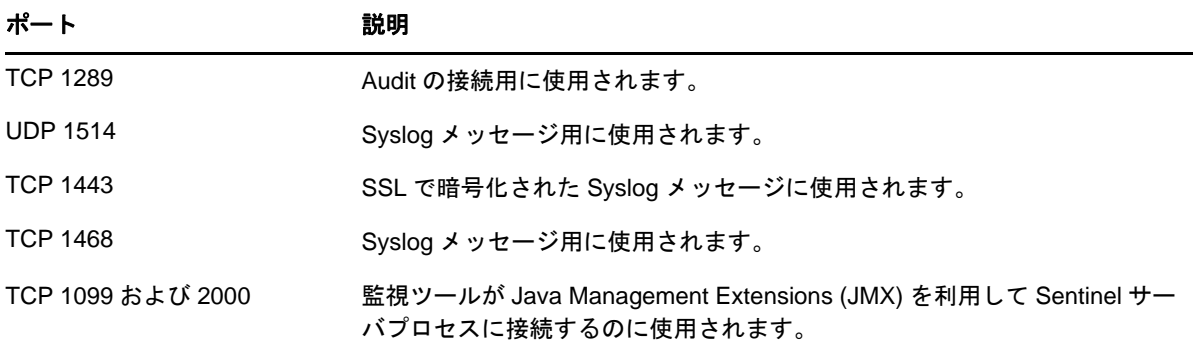

#### コレクタマネージャアプライアンス固有のポート

Sentinel コレクタマネージャアプライアンスでは、上記のポートに加えて次のポートが開いていま す。

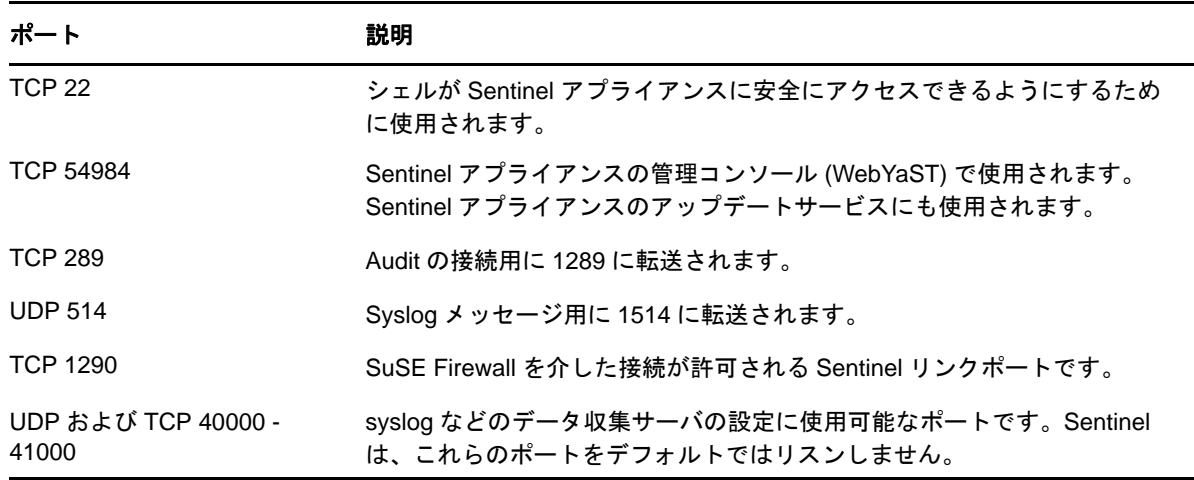

# <span id="page-20-0"></span>**1.3.3** 相関エンジン

#### ネットワークポート

Sentinel 相関エンジンが正常に動作するよう、ファイアウォール上で次のポートが開かれているこ とを確認してください。

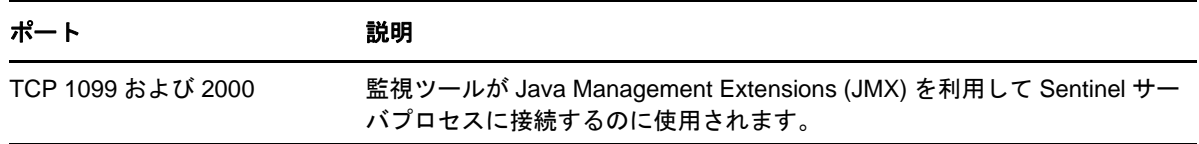

#### 相関エンジンアプライアンス固有のポート

Sentinel 相関エンジンアプライアンスでは、上記のポートに加えて次のポートが開いています。

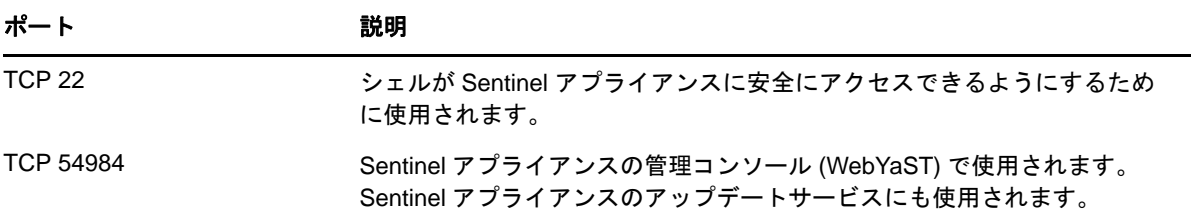

# <span id="page-22-2"></span><span id="page-22-0"></span>2 <sup>2</sup>**Sentinel** のインストール

Sentinel は、スタンドアロンまたはアプライアンスとしてインストールできます。スタンドアロン インストーラは、既存の SUSE Linux Enterprise Server (SLES) 11 SP1 または Red Hat Enterprise Linux (RHEL) 6 オペレーティングシステム上に Sentinel をインストールします。アプライアンスインス トーラは、SLES 11 SP1 64 ビットオペレーションシステムおよび Sentinel の両方をインストールし ます。

このセクションでは、既存の SLES 11 SP1 システムまたは RHEL 6 に Sentinel サーバをスタンドアロ ンでインストールする手順を説明します。アプライアンスインストールについては、41 [ページの第](#page-40-3) 5[章「アプライアンスのインストール」](#page-40-3)を参照してください。

- 23 ページのセクション 2.1[「インストール方法」](#page-22-1)
- ◆ 24 [ページのセクション](#page-23-2) 2.2「開始準備」
- 25 ページのセクション 2.3[「インストールオプション」](#page-24-0)
- 26 ページのセクション 2.4[「インタラクティブインストール」](#page-25-0)
- 29 ページのセクション 2.5[「サイレントインストール」](#page-28-0)
- 30 [ページのセクション](#page-29-0) 2.6「非 root ユーザとして Sentinel をインストール」
- 31 ページのセクション 2.7[「インストール後の環境設定の変更」](#page-30-0)

## <span id="page-22-1"></span>**2.1** インストール方法

スタンドアロンインストールでは、次の方法を使用できます。

- **Interactive:** ユーザの入力によってインストールを進行します。インストール中にインストール オプション ( ユーザ入力またはデフォルト値 ) をファイルに記録でき、これを後でサイレント インストールに使用できます。
- **◆ サイレント :** インストールオプションが事前に記録されている場合に、このオプションを使用 できます。サイレントインストールではインストール時の入力内容を記録しているファイルを 参照し、このファイル内に保存されている値を使用してインストールを実行します。使用する 環境に同じ設定のレプリカを多数インストールする場合は、サイレントインストールが効果的 です。詳細については、29 ページのセクション 2.5[「サイレントインストール」](#page-28-0)を参照してく ださい。

Sentinel のインタラクティブインストールとサイレントインストールのどちらも、root ユーザとして も非 root ユーザとしても実行できます。

- 24 ページのセクション 2.1.1[「標準およびカスタムインストール」](#page-23-0)
- 24 ページのセクション 2.1.2[「インストールされるコンポーネント」](#page-23-1)

#### <span id="page-23-0"></span>**2.1.1** 標準およびカスタムインストール

Sentinel をインストールする場合、次の環境設定を使用できます。

- **Standard:** この環境設定では、インストールの環境設定のセットアップにデフォルト値を使用 します。ユーザ入力は、パスワードについてのみ必要です。標準環境設定による Sentinel のイ ンストールの詳細については、26 [ページのセクション](#page-25-1) 2.4.1「標準環境設定」を参照してくだ さい。
- [**Custom**]**:** この環境設定では、インストールの際に環境設定のセットアップでユーザに値を 入力するよう求めます。ユーザはデフォルト値を選択するか、または必要な値を指定できま す。カスタム環境設定による Sentinel のインストールの詳細については、27 [ページのセクショ](#page-26-0) ン 2.4.2[「カスタム環境設定」](#page-26-0)を参照してください。

#### **標準環境設定** あたい おおし あいしゃ あいしゃ カスタム環境設定

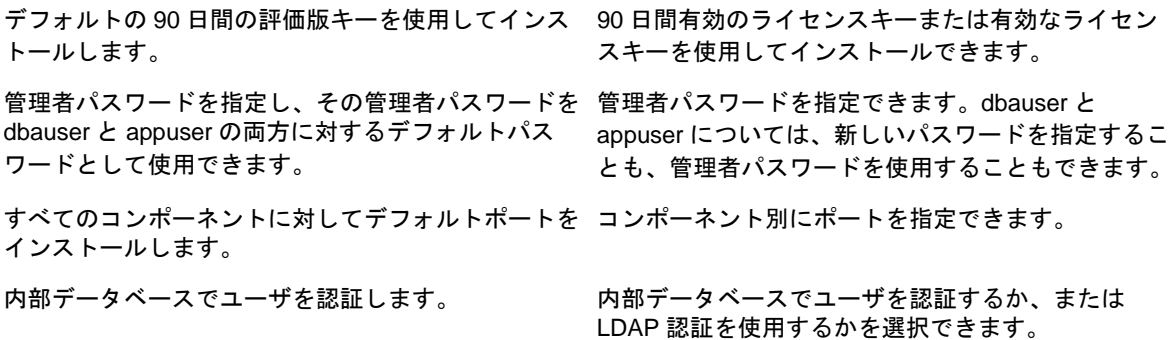

# <span id="page-23-1"></span>**2.1.2** インストールされるコンポーネント

Sentinel には複数のコンポーネントがあります。次のコンポーネントはすべてデフォルトでインス トールされます。

- Sentinel サーバ
- 相関エンジン
- コレクタマネージャ

追加の相関エンジンまたはコレクタマネージャは、異なるシステム上にインストールできます。

#### <span id="page-23-2"></span>**2.2** 開始準備

インストールを開始する前に、次の作業を完了していることを確認してください。

- ◆ ハードウェアおよびソフトウェアが、11 ページのセクション 1.1 [「システム要件とサポートされ](#page-10-1) [るプラットフォーム」に](#page-10-1)示されているシステム要件を満たしていることを確認します。
- 以前に Sentinel がインストールされていた環境の場合は、以前のインストール環境のファイルや システム設定が残っていないことを確認します。詳細については、101 [ページのパート](#page-100-1) V「ア [ンインストール中」を](#page-100-1)参照してください。
- Sentinel サーバのパフォーマンス、安定性、信頼性を最適化するには、SLES では ext3 ファイルシ ステムを、RHEL では ext4 ファイルシステムを使用します。ファイルシステムの詳細について は、『ストレージ管理ガイド』の「Linux [ファイルシステムの概要](http://www.novell.com/documentation/sles11/stor_admin/data/filesystems.html) (http://www.novell.com/ documentation/sles11/stor\_admin/data/filesystems.html)」を参照してください。
- ネットワーク設定は、システムに有効な IP アドレスと有効なホスト名が設定されるように構成 します。
- ライセンスされたバージョンをインストールする場合は、[ノベルカスタマケアセンター](https://secure-www.novell.com/center/ICSLogin/?%22https://secure-www.novell.com/center/regadmin/jsps/home_app.jsp%22) (https:// secure-www.novell.com/center/ICSLogin/?%22https://secure-www.novell.com/center/regadmin/jsps/ home\_app.jsp%22) からライセンスキーを取得します。
- ◆ Network Time Protocol (NTP) を使用して時刻を同期します。
- ◆ 19 [ページのセクション](#page-18-0) 1.3 「使用するポート」に示されているポートがファイアウォールで開か れていることを確認します。
- ◆ パフォーマンスを最適化するには、メモリ設定を PostgreSQL データベースに適した設定にしま す。

SHMMAX パラメータは、1073741824 以上に設定する必要があります。適切な値を設定するに は、次の情報を /etc/sysctl.conf ファイルに追加してください。

# for Sentinel Postgresql kernel.shmmax=1073741824

- 最小構成インストールまたはヘッドレスインストールの場合は、Sentinel サーバのオペレーティ ングシステムに、少なくても SLES サーバまたは RHEL 6 サーバの Base Server コンポーネント を組み込む必要があります。Sentinel では、次の RPM の 64 ビットバージョンが必要です。
	- bash
	- bc
	- coreutils
	- $\bullet$  glibc
	- grep
	- $\bullet$  libgcc
	- libstdc
	- lsof
	- net-tools
	- openssl
	- python-libs
	- sed
	- zlib

# <span id="page-24-0"></span>**2.3** インストールオプション

./install-sentinel --help は、次のオプションを示します。

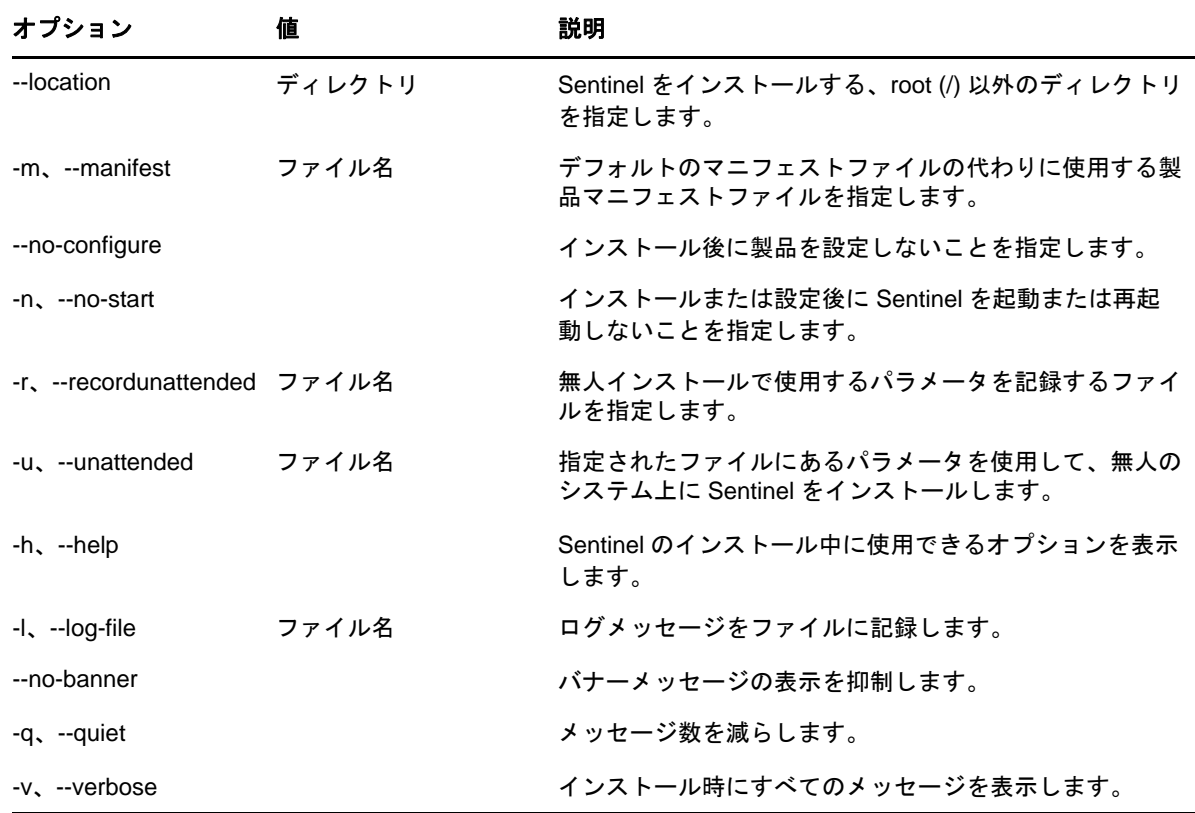

# <span id="page-25-0"></span>**2.4** インタラクティブインストール

- 26[ページのセクション](#page-25-1) 2.4.1「標準環境設定」
- ◆ 27ページのセクション 2.4.2[「カスタム環境設定」](#page-26-0)

#### <span id="page-25-1"></span>**2.4.1** 標準環境設定

- **1** [ノベル製品ダウンロード](http://download.novell.com/index.jsp) Web ページ (http://download.novell.com/index.jsp) から Sentinel インス トールファイルをダウンロードします。
	- **1a**[製品または技術]フィールドで[*SIEM-Sentinel*]をブラウズして選択します。
	- 1b 「検索」をクリックします。
	- **1c** [*Sentinel 7.0 Evaluation*] の [ダウンロード] 列のボタンをクリックします。
	- 1d [ダウンロードに進む]をクリックし、お客様名とパスワードを入力します。
	- 1e お使いのプラットフォーム用のインストールバージョンに該当する [ダウンロード]をク リックします。
- **2** コマンドラインで次のコマンドを指定して、インストールファイルを抽出します。

tar zxvf *<install\_filename>*

*<install\_filename>* は、実際のインストールファイル名に置き換えます。

**3** インストーラを抽出したディレクトリに移動します。

cd sentinel\_server-7.0.0.0.x86\_64

**4** 次のコマンドを指定して、Sentinel をインストールします。

./install-sentinel

または

複数のシステムに Sentinel をインストールする場合は、インストールオプションをファイルに 記録しておくことができます。このファイルを、他のシステムに対する Sentinel の無人インス トールに使用できます。インストールオプションを記録するには、次のコマンドを指定しま す。

./install-sentinel -r <*response\_filename*>

- **5** インストールに使用する言語の番号を指定してから、<Enter> を押します。 エンドユーザの使用許諾契約が、選択した言語で表示されます。
- **6** スペースキーを押して使用許諾契約を確認します。
- **7**「yes」または「y」と入力して使用許諾契約に同意し、インストールを続行します。 インストールパッケージをロードして環境設定のタイプの選択が求められるまで数秒かかるこ とがあります。
- <span id="page-26-1"></span>**8** 選択を求められたら、「1」を指定して標準環境設定に進みます。

インストーラに付属の 90 日間の評価版ライセンスキーを使用してインストールを続行します。 このライセンスキーは、90 日の評価期間中すべての製品機能を有効にします。評価期間中また は評価期間終了後の任意の時点で、評価版のライセンスを購入したライセンスキーで置き換え ることができます。

- **9** 管理者ユーザ admin のパスワードを指定します。
- <span id="page-26-2"></span>**10** パスワードを再度確認します。

このパスワードは、admin、dbauser、および appuser が使用します。

Sentinel のインストールが終了し、サーバが起動します。システムが一度初期化を実行するた め、インストール後にすべてのサービスを起動するのに数分かかることがあります。インス トールが完了してから、サーバにログインしてください。

Sentinel Web インタフェースにアクセスするには、Web ブラウザに次の URL を入力します。

https://<IP\_Address\_Sentinel\_server>:8443.

<*IP\_Address\_Sentinel\_server*> は Sentinel サーバの IP アドレスまたは DNS 名であり、8443 は Sentinel サーバのデフォルトポートです。

#### <span id="page-26-0"></span>**2.4.2** カスタム環境設定

カスタム環境設定で Sentinel をインストールする場合、ライセンスキーを指定したり、ユーザごと にパスワードを変更したり、内部コンポーネントとのやり取りに使用されるポートごとに値を指定 したりすることができます。

- **1** [ノベル製品ダウンロード](http://download.novell.com/index.jsp) Web ページ (http://download.novell.com/index.jsp) から Sentinel インス トールファイルをダウンロードします。
	- **1a**[製品または技術]フィールドで[*SIEM-Sentinel*]をブラウズして選択します。
	- 1b [検索] をクリックします。
	- **1c**[*Sentinel 7.0 Evaluation*]の[ダウンロード]列のボタンをクリックします。
- 1d [ダウンロードに*進む*] をクリックし、お客様名とパスワードを入力します。
- 1e お使いのプラットフォーム用のインストールバージョンに該当する [ダウンロード]をク リックします。
- **2** コマンドラインで次のコマンドを指定して、インストールファイルを抽出します。

tar zxvf *<install\_filename>*

*<install\_filename>* は、実際のインストールファイル名に置き換えます。

**3** 抽出されたディレクトリのルートで次のコマンドを指定して、Sentinel をインストールします。

./install-sentinel

または

このカスタム環境設定を使用して複数のシステムに Sentinel をインストールする場合は、イン ストールオプションをファイルに記録しておくことができます。このファイルを、他のシステ ムに対する Sentinel の無人インストールに使用できます。インストールオプションを記録する には、次のコマンドを指定します。

./install-sentinel -r <*response\_filename*>

**4** インストールに使用する言語の番号を指定してから、<Enter> を押します。

エンドユーザの使用許諾契約が、選択した言語で表示されます。

- **5** スペースキーを押して使用許諾契約を確認します。
- **6**「yes」または「y」と入力して使用許諾契約に同意し、インストールを続行します。 インストールパッケージをロードして環境設定のタイプの選択が求められるまで数秒かかるこ とがあります。
- <span id="page-27-0"></span>**7** Sentinel のカスタム環境設定を実行する場合は、「2」を指定します。
- **8** デフォルトの 90 日間の評価版ライセンスキーを使用するには、「1」を入力します。 または
	- 購入した Sentinel ライセンスキーを入力するには、「2」を入力します。
- **9** 管理者ユーザ admin のパスワードを指定し、パスワードを再度確認します。
- **10** データベースユーザ dbauser のパスワードを指定し、パスワードを再度確認します。 dbauser アカウントは、Sentinel がデータベースとのやり取りに使用する ID です。ここで入力す るパスワードは、管理者パスワードを忘れた場合や紛失した場合の管理者パスワードのリセッ ト操作を含む、データベース保守タスクの実行に使用します。
- **11** アプリケーションユーザ appuser のパスワードを指定し、パスワードを再度確認します。
- **12** 目的の番号を入力してから新しいポート番号を指定して、Sentinel サービスのポート割り当て を変更します。
- **13** ポートを変更してから「7」を指定し、完了します。
- <span id="page-27-1"></span>**14** 内部データベースのみを使用してユーザを認証するには、「1」を入力します。 または ドメインで LDAP ディレクトリを設定している場合に、LDAP ディレクトリ認証を使用して

ユーザを認証するには、「2」を入力します。

デフォルト値は 1 です。

Sentinel のインストールが終了し、サーバが起動します。システムが一度初期化を実行するた め、インストール後にすべてのサービスを起動するのに数分かかることがあります。インス トールが完了してから、サーバにログインしてください。

Sentinel Web インタフェースにアクセスするには、Web ブラウザに次の URL を入力します。

https://<IP Address Sentinel server>:8443.

<*IP\_Address\_Sentinel\_server*> は Sentinel サーバの IP アドレスまたは DNS 名であり、8443 は Sentinel サーバのデフォルトポートです。

# <span id="page-28-0"></span>**2.5** サイレントインストール

複数の Sentinel サーバをインストールして展開する必要がある場合は、Sentinel サーバのサイレント インストール ( 無人インストール ) が便利です。そのような場合には、インタラクティブインス トール時にインストールパラメータを記録し、記録したファイルをその他すべてのサーバで実行し ます。標準環境設定またはカスタム環境設定による Sentinel のインストール中に、インストールパ ラメータを記録できます。

サイレントインストールを実行する場合、インストールパラメータをファイルに記録してあること を確認してください。レスポンスファイルの作成については、26 [ページのセクション](#page-25-1) 2.4.1「標準環 [境設定」ま](#page-25-1)たは 27 ページのセクション 2.4.2[「カスタム環境設定」](#page-26-0)を参照してください。

- **1** [ノベル製品ダウンロード](http://download.novell.com/index.jsp) Web ページ (http://download.novell.com/index.jsp) からインストールファ イルをダウンロードします。
- **2** Sentinel をインストールするサーバに root としてログインします。
- **3** 次のコマンドを指定して、tar ファイルからインストールファイルを抽出します。

tar -zxvf *<install\_filename>*

*<install\_filename>* は、実際のインストールファイル名に置き換えます。

**4** 次のコマンドを指定して、Sentinel をサイレントモードでインストールします。

./install-sentinel -u <*response\_file*>

インストールは、レスポンスファイルに格納された値を使用して進行します。

Sentinel のインストールが終了し、サーバが起動します。システムが一度初期化を実行するた め、インストール後にすべてのサービスを起動するのに数分かかることがあります。インス トールが完了してから、サーバにログインしてください。

Sentinel Web インタフェースにアクセスするには、Web ブラウザに次の URL を入力します。

https://<IP Address Sentinel server>:8443.

<*IP\_Address\_Sentinel\_server*> は Sentinel サーバの IP アドレスまたは DNS 名であり、8443 は Sentinel サーバのデフォルトポートです。

# <span id="page-29-0"></span>**2.6** 非 **root** ユーザとして **Sentinel** をインストール

組織のポリシーによって、root として Sentinel の完全なインストールを実行することができない場合 は、他のユーザとして Sentinel をインストールできます。このインストール手順では、いくつかの 手順は root ユーザとして実行し、その後、root ユーザが作成した他のユーザとして Sentinel のインス トールを続行します。最後に、root ユーザでインストールを完了します。

- **1** [ノベル製品ダウンロード](http://download.novell.com/index.jsp) Web ページ (http://download.novell.com/index.jsp) からインストールファ イルをダウンロードします。
- **2** コマンドラインで次のコマンドを指定して、tar ファイルからインストールファイルを抽出しま す。

tar -zxvf *<install\_filename>*

*<install\_filename>* は、実際のインストールファイル名に置き換えます。

- **3** root として Sentinel をインストールするサーバに root としてログインします。
- **4** 次のコマンドを指定します。

./bin/root\_install\_prepare

root 権限で実行するコマンドの一覧が表示されます。非 root ユーザにデフォルト以外の場所に Sentinel をインストールさせたい場合は、コマンドに加えて --location オプションも指定しま す。例:

./bin/root\_install\_prepare --location=/foo

--location オプションに渡す値 foo は、ディレクトリパスの前に付加されます。

```
これによって、novell グループおよび novell ユーザが存在しなければ、それらが作成されます。
```
- **5** コマンドリストを受け入れます。 表示されたコマンドが実行されます。
- **6** 次のコマンドを指定して、新しく作成された、root でない novell ユーザに変更します : novell: su novell
- **7** ( 条件による ) インタラクティブインストールを実行するには :
	- **7a** 次のコマンドを指定します。
		- ./install-sentinel

デフォルト以外の場所に Sentinel をインストールするには、コマンドに加えて --location オ プションを指定します。例 :.

./install-sentinel --location=/foo

- **7b** [ステップ](#page-29-1) 9 に進みます。
- **8** ( 条件による ) サイレントインストールを実行するには :

**8a** 次のコマンドを指定します。

./install-sentinel -u <*response\_file*>

インストールは、レスポンスファイルに格納された値を使用して進行します。

- **8b** [ステップ](#page-30-1) 12 に進みます。
- <span id="page-29-1"></span>**9** インストールに使用する言語の番号を指定します。

エンドユーザの使用許諾契約が、選択した言語で表示されます。

- **10** エンドユーザの使用許諾契約を読み、「yes」または「y」と入力して契約に同意し、インストー ルを続行します。 すべての RPM パッケージのインストールが開始されます。このインストールが完了するまで 数秒かかることがあります。
- **11** インストールのモードを指定するように求められます。
	- ◆ 標準環境設定で続行する場合は、26 [ページのセクション](#page-25-1) 2.4.1「標準環境設定」[のステップ](#page-26-1) [8](#page-26-1) か[らステップ](#page-26-2) 10 に従って手順を進めます。
	- ◆ カスタム環境設定で続行する場合は、27 ページのセクション 2.4.2[「カスタム環境設定」の](#page-26-0) [ステップ](#page-27-0) 7 から[ステップ](#page-27-1) 14 に従って手順を進めます。

<span id="page-30-1"></span>**12** root ユーザとしてログインし、次のコマンドを指定してインストールを完了します。

./bin/root\_install\_finish

Sentinel のインストールが終了し、サーバが起動します。システムが一度初期化を実行するた め、インストール後にすべてのサービスを起動するのに数分かかることがあります。インス トールが完了してから、サーバにログインしてください。

Sentinel Web インタフェースにアクセスするには、Web ブラウザに次の URL を入力します。

https://<IP Address Sentinel server>:8443.

<*IP\_Address\_Sentinel\_server*> は Sentinel サーバの IP アドレスまたは DNS 名であり、8443 は Sentinel サーバのデフォルトポートです。

## <span id="page-30-0"></span>**2.7** インストール後の環境設定の変更

Sentinel のインストール後に、有効なライセンスキーを入力したり、パスワードを変更したり、割 り当てられたポートを変更したりする場合は、configure.sh スクリプトを実行してこれらの変更を行 います。スクリプトは /opt/novell/sentinel/setup フォルダにあります。

**1** コマンドラインで次のコマンドを指定して、configure.sh スクリプトを実行します。

./configure.sh

- **2** Sentinel の標準環境設定を実行するには、「1」を指定します。カスタム環境設定を実行する場 合は、「2」を指定します。
- **3** スペースキーを押して使用許諾契約を確認します。
- **4**「yes」または「y」と入力して使用許諾契約に同意し、インストールを続行します。 インストールパッケージをロードするのに数秒かかることがあります。
- **5** デフォルトの 90 日間の評価版ライセンスキーを使用するには、「1」を入力します。 または

購入した Sentinel ライセンスキーを入力するには、「2」を入力します。

- **6** 管理者ユーザ admin の既存のパスワードをそのまま使用するかどうか決定します。
	- ◆ 既存のパスワードをそのまま使用するには、「1」を入力してか[らステップ](#page-31-0)7に進みます。
	- 既存のパスワードを変更するには「2」を入力し、新しいパスワードを指定して確認して から[、ステップ](#page-31-0) 7 に進みます。
- <span id="page-31-0"></span>**7** データベースユーザ dbauser の既存のパスワードをそのまま使用するかどうか決定します。
	- 既存のパスワードをそのまま使用するには、「1」を入力してか[らステップ](#page-31-1)8に進みます。
	- 既存のパスワードを変更するには「2」を入力し、新しいパスワードを指定して確認して から[、ステップ](#page-31-1) 8 に進みます。

dbauser アカウントは、Sentinel がデータベースとのやり取りに使用する ID です。ここで入力す るパスワードは、管理者パスワードを忘れた場合や紛失した場合の管理者パスワードのリセッ ト操作を含む、データベース保守タスクの実行に使用します。

- <span id="page-31-1"></span>**8** アプリケーションユーザ appuser の既存のパスワードをそのまま使用するかどうか決定します。
	- ◆ 既存のパスワードをそのまま使用するには、「1」を入力してか[らステップ](#page-31-2)9に進みます。
	- ◆ 既存のパスワードを変更するには「2」を入力し、新しいパスワードを指定して確認して から[、ステップ](#page-31-2) 9 に進みます。

dbauser アカウントは、Sentinel がデータベースとのやり取りに使用する ID です。ここで入力す るパスワードは、管理者パスワードを忘れた場合や紛失した場合の管理者パスワードのリセッ ト操作を含む、データベース保守タスクの実行に使用します。

- <span id="page-31-2"></span>**9** 目的の番号を入力してから新しいポート番号を指定して、Sentinel サービスのポート割り当て を変更します。
- **10** ポートを変更してから「7」を指定し、完了します。
- **11** 内部データベースのみを使用してユーザを認証するには、「1」を入力します。

または

ドメインで LDAP ディレクトリを設定している場合に、LDAP ディレクトリ認証を使用して ユーザを認証するには、「2」を入力します。

デフォルト値は 1 です。

<span id="page-32-3"></span><span id="page-32-0"></span>3 追加のコレクタマネージャのインストール

Sentinel では、デフォルトで単一のコレクタマネージャがインストールされます。環境によっては、 複数のコレクタマネージャが必要な場合があります。リモートのコレクタマネージャをインストー ルするには、次の情報を使用します。

**IMPORTANT**: Sentinel を実行している同じサーバ上には、コレクタマネージャまたは相関エンジン を追加でインストールすることはできません。

- ◆ 33 ページのセクション 3.1[「追加のコレクタマネージャの利点」](#page-32-1)
- 33 [ページのセクション](#page-32-2) 3.2「開始準備」
- ◆ 34ページのセクション 3.3[「追加のコレクタマネージャのインストール」](#page-33-0)
- ◆ 35 ページのセクション 3.4[「コレクタマネージャのカスタムユーザの追加」](#page-34-0)

# <span id="page-32-1"></span>**3.1** 追加のコレクタマネージャの利点

分散ネットワーク環境で複数のコレクタマネージャをインストールすると、次のような利点があり ます。

- **◆ システムのパフォーマンスの向上:コ**レクタマネージャを追加すると、分散環境でイベント データを解析および処理できるため、システムのパフォーマンスが向上します。
- データのセキュリティの強化およびネットワーク帯域幅要件の低下 **:** コレクタマネージャがイ ベントソースと同じ場所にあると、フィルタ、暗号化、およびデータの圧縮を同じソースで実 行できます。
- ファイルキャッシング **:** サーバでイベントのアーカイブなどの処理が一時的に大量に発生した 場合、リモートのコレクタマネージャは大量のデータをキャッシュできます。この機能は、イ ベントキャッシングをネイティブでサポートしない Syslog などのプロトコルの場合に役立ちま す。

#### <span id="page-32-2"></span>**3.2** 開始準備

インストールを開始する前に、次の作業を完了していることを確認してください。

 ハードウェアとソフトウェアが最低要件を満たしていることを確認します。詳細については、 11 ページのセクション 1.1[「システム要件とサポートされるプラットフォーム」を](#page-10-1)参照してく ださい。

□ Network Time Protocol (NTP) を使用して時刻を同期します。

 コレクタマネージャは、Sentinel サーバ上のメッセージバスポート (61616) にネットワーク接続 する必要があります。コレクタマネージャのインストールを開始する前に、すべてのファイア ウォールおよびネットワーク設定で、このポートでの通信が許可されていることを確認しま す。

### <span id="page-33-0"></span>**3.3** 追加のコレクタマネージャのインストール

リモートのコレクタマネージャは、Sentinel またはリモートの相関エンジンがインストールされて いるのとは異なるシステムにインストールする必要があります。

**1** Web ブラウザに次の URL を入力して、Sentinel Web インタフェースを起動します。

https://<IP Address Sentinel server>:8443.

<*IP\_Address\_Sentinel\_server*> は Sentinel サーバの IP アドレスまたは DNS 名であり、8443 は Sentinel サーバのデフォルトポートです。

Sentinel サーバのインストール時に指定したユーザ名およびパスワードでログインします。

- 2 ツールバーで [ダウンロード] をクリックします。
- 3 [コレクタマネージャ]の下の [インストーラのダウンロード]をクリックします。
- **4**[ファイルの保存]をクリックして、目的の場所にインストーラを保存します。
- **5** 次のコマンドを指定して、インストールファイルを抽出します。

```
tar zxvf <install_filename>
```
<*install\_filename*> は、実際のインストールファイル名に置き換えます。

**6** インストーラを抽出したディレクトリに移動します。例 :

cd sentinel collector mgr-7.0.0.0.x86\_64

**7** 次のコマンドを指定して、Sentinel コレクタマネージャをインストールします。

```
./install-cm
```
インストールスクリプトは、使用可能なメモリとディスク領域を最初にチェックします。使用 可能なメモリが 1.5GB よりも少ない場合、スクリプトは自動的にインストールを終了します。

- **8** インストールに使用する言語の番号を指定します。 エンドユーザの使用許諾契約が、選択した言語で表示されます。
- **9** スペースキーを押して使用許諾契約を確認します。
- **10**「yes」または「y」と入力して使用許諾契約に同意し、インストールを続行します。 環境設定のタイプの選択が求められるまで数秒かかることがあります。
- **11** 選択を求められたら、「1」を指定して標準環境設定に進みます。
- **12** デフォルトの Communication Server ホスト名または、Sentinel がインストールされているマシン の IP アドレスを入力します。
- **13** コレクタマネージャのユーザ名とパスワードを指定します。 ユーザ名とパスワードは、Sentinel サーバにある /<*install\_dir*>/etc/opt/novell/sentinel/config/ activemqusers.properties ファイルに保存されます。

例 :

collectormanager=1c51ae55

この例では、collectormanager はユーザ名であり、対応する値はパスワードです。

**14** 証明書に同意するよう求められたら常に同意します。

リモートの Sentinel コレクタマネージャのインストールが完了しました。

# <span id="page-34-0"></span>**3.4** コレクタマネージャのカスタムユーザの追加

Sentinel では、デフォルトのコレクタマネージャユーザ名 collectormanager の使用が推奨されます。た だし、リモートのコレクタマネージャを複数インストールしており、それぞれを個別に識別する必 要がある場合は、新しいユーザを作成できます。

- **1** Sentinel のインストールファイルにアクセスできるユーザとしてサーバにログインします。
- **2** activemqgroups.properties ファイルを開きます。

このファイルは /<install\_dir>/etc/opt/novell/sentinel/config/ ディレクトリにあります。

<span id="page-34-1"></span>**3** コレクタマネージャの新しいユーザを、カンマで区切って cm セクションに追加します。例 :

cm=collectormanager,cmuser1,cmuser2,...

- **4** ファイルを保存して閉じます。
- **5** activemqusers.properties ファイルを開きます。

このファイルは /<*install\_dir>/etc/opt/novell/sentinel/config/ ディレクト*リにあります。

**6** [ステップ](#page-34-1) 3 で作成したユーザのパスワードを追加します。

このパスワードには任意のランダムな文字列を指定できます。例:

```
system=c7f34372ecd20d831cceb29e754e5ac9
collectormanager=1c51ae56
cmuser1=1b51de55
cmuser2=1a51ce57
```
- **7** ファイルを保存して閉じます。
- **8** Sentinel サーバを再起動します。
追加の相関エンジンのインストール

デフォルトでは、Sentinel は単一の相関エンジンをインストールします。多くの相関ルールがある、 またはイベントレートが非常に高い環境では、複数の相関エンジンをインストールすると便利です。 相関エンジンあたりの推奨されるイベントレートについては、11 ページの第 1 [章「システム要件を](#page-10-0) [満たす」の](#page-10-0)[相関エンジンを](#page-20-0)参照してください。

**IMPORTANT**: Sentinel を実行しているサーバ上には、コレクタマネージャまたは相関エンジンを追 加でインストールすることはできません。

- ◆ 37 [ページのセクション](#page-36-0) 4.1「開始準備」
- ◆ 37 ページのセクション 4.2[「追加の相関エンジンのインストール」](#page-36-1)
- 38 ページのセクション 4.3[「相関エンジンのカスタムユーザの追加」](#page-37-0)

# <span id="page-36-0"></span>**4.1** 開始準備

4

インストールを開始する前に、次の作業を完了していることを確認してください。

- ハードウェアとソフトウェアが最低要件を満たしていることを確認します。詳細については、 11 ページのセクション 1.1[「システム要件とサポートされるプラットフォーム」を](#page-10-1)参照してく ださい。
- □ Network Time Protocol (NTP) を使用して時刻を同期します。
- 相関エンジンは、Sentinel サーバ上のメッセージバスポート (61616) にネットワーク接続する必 要があります。相関エンジンのインストールを開始する前に、すべてのファイアウォールおよ びネットワーク設定で、このポートでの通信が許可されていることを確認します。

# <span id="page-36-1"></span>**4.2** 追加の相関エンジンのインストール

リモートの相関エンジンは、Sentinel またはリモートのコレクタマネージャがインストールされて いるのとは異なるシステムにインストールする必要があります。

**1** Web ブラウザに次の URL を入力して、Sentinel Web インタフェースを起動します。

https://<IP Address Sentinel server>:8443.

<*IP\_Address\_Sentinel\_server*> は Sentinel サーバの IP アドレスまたは DNS 名であり、8443 は Sentinel サーバのデフォルトポートです。

Sentinel サーバのインストール時に指定したユーザ名およびパスワードでログインします。

- **2** ツールバーで「ダウンロード」をクリックします。
- **3「相関エンジン**]の下の「インストーラのダウンロード]をクリックします。
- **4**[ファイルの保存]をクリックして、目的の場所にインストーラを保存します。
- **5** 次のコマンドを指定して、インストールファイルを抽出します。

```
tar zxvf <install_filename>
```
<*install\_filename*> は、実際のインストールファイル名に置き換えます。

**6** インストーラを抽出したディレクトリに移動します。例 :

cd sentinel\_correlation\_engine-7.0.0.0.x86\_64

**7** 次のコマンドを指定して、Sentinel 相関エンジンをインストールします。

```
./install-ce
```
インストールスクリプトは、使用可能なメモリとディスク領域を最初にチェックします。使用 可能なメモリが 1.5GB よりも少ない場合、スクリプトは自動的にインストールを終了します。

- **8** インストールに使用する言語の番号を指定します。 エンドユーザの使用許諾契約が、選択した言語で表示されます。
- **9** スペースキーを押して使用許諾契約を確認します。
- **10**「yes」または「y」と入力して使用許諾契約に同意し、インストールを続行します。 インストールパッケージをロードして環境設定のタイプの選択が求められるまで数秒かかるこ とがあります。
- **11** 選択を求められたら、「1」を指定して標準環境設定に進みます。
- **12** デフォルトの Communication Server ホスト名または、Sentinel がインストールされているマシン の IP アドレスを入力します。
- **13** 相関エンジンのユーザ名とパスワードを指定します。

ユーザ名とパスワードは、Sentinel サーバにある /<*install\_dir*>/etc/opt/novell/sentinel/config/ activemqusers.properties ファイルに保存されます。

例:

```
correlationengine=68790d7a
```
この例では、correlationengine はユーザ名であり、対応する値はパスワードです。

**14** 証明書に同意するよう求められたら常に同意します。

リモートの Sentinel 相関エンジンのインストールが完了しました。

# <span id="page-37-0"></span>**4.3** 相関エンジンのカスタムユーザの追加

Sentinel では、デフォルトの相関エンジンユーザ名 correlationengine の使用が推奨されます。ただし、 リモートの相関エンジンを複数インストールしており、それぞれを個別に識別する必要がある場合 は、新しいユーザを作成できます。

- **1** Sentinel のインストールファイルにアクセスできるユーザとしてサーバにログインします。
- **2** activemqgroups.properties ファイルを開きます。

このファイルは /<*install\_dir*>/etc/opt/novell/sentinel/config/ ディレクトリにあります。

<span id="page-37-1"></span>**3** 相関エンジンの新しいユーザを、カンマで区切って admin セクションに追加します。例 :

admins=system,correlationengine,ceuser1,ceuser2,...

- **4** ファイルを保存して閉じます。
- **5** activemqusers.properties ファイルを開きます。

このファイルは /<*install\_dir*>/etc/opt/novell/sentinel/config/ ディレクトリにあります。

**6** [ステップ](#page-37-1) 3 で作成したユーザのパスワードを追加します。

このパスワードには任意のランダムな文字列を指定できます。例:

```
system=c7f34372ecd20d831cceb29e754e5ac9
correlationengine=68790d7a
ceuser1=69700c6d
ceuser2=70701b5c
```
- **7** ファイルを保存して閉じます。
- **8** Sentinel サーバを再起動します。

# 5 <sup>5</sup> アプライアンスのインストール

Sentinel アプライアンスは SUSE Studio で構築された、すぐに実行可能なソフトウェアアプライアン スです。このアプライアンスは、強化された SUSE Linux Enterprise Server (SLES) 11 SP 1 オペレー ティングシステムと、Sentinel ソフトウェアの統合されたアップデートサービスを組み合わせて、 お客様が既存の投資を活用できるよう、簡単でシームレスなユーザエクスペリエンスを提供します。 ソフトウェアアプライアンスは、ハードウェアまたは仮想環境にインストールできます。

- 41 [ページのセクション](#page-40-0) 5.1「開始準備」
- 41 ページのセクション 5.2「VMware [アプライアンスのインストール」](#page-40-1)
- 45 ページのセクション 5.3「Xen [アプライアンスのインストール」](#page-44-0)
- 49 ページのセクション 5.4[「ハードウェアへのアプライアンスのインストール」](#page-48-0)
- 52 ページのセクション 5.5[「アプライアンスのインストール後の環境設定」](#page-51-0)
- ◆ 52 [ページのセクション](#page-51-1) 5.6「WebYaST の環境設定」
- 53 ページのセクション 5.7「SMT [でのアプライアンスの設定」](#page-52-0)
- 54 ページのセクション 5.8「Web [インタフェースによるサーバの停止と起動」](#page-53-0)
- ◆ 54 ページのセクション 5.9[「アップデートの登録」](#page-53-1)

# <span id="page-40-0"></span>**5.1** 開始準備

アプライアンスのインストールを開始する前に、次の作業を完了していることを確認してください。

- □ ハードウェア要件が満たされていることを確認します。詳細については、11 [ページのセクショ](#page-10-1) ン 1.1[「システム要件とサポートされるプラットフォーム」を](#page-10-1)参照してください。
- □ ライセンスされたバージョンをインストールする場合は、[ノベルカスタマケアセンター](https://secure-www.novell.com/center/ICSLogin/?%22https://secure-www.novell.com/center/regadmin/jsps/home_app.jsp%22) (https:// secure-www.novell.com/center/ICSLogin/?%22https://secure-www.novell.com/center/regadmin/jsps/ home app.jsp%22) からライセンスキーを取得します。
- **□** [ノベルカスタマケアセンター](https://secure-www.novell.com/center/ICSLogin/?%22https://secure-www.novell.com/center/regadmin/jsps/home_app.jsp%22) (https://secure-www.novell.com/center/ICSLogin/?%22https://securewww.novell.com/center/regadmin/jsps/home\_app.jsp%22) から登録コードを取得して、ソフトウェ アのアップデートを登録します。

# <span id="page-40-1"></span>**5.2 VMware** アプライアンスのインストール

- 42 [ページのセクション](#page-41-0) 5.2.1「Sentinel のインストール」
- 43 ページのセクション 5.2.2[「コレクタマネージャのインストール」](#page-42-0)
- 44 ページのセクション 5.2.3[「相関エンジンのインストール」](#page-43-0)

#### <span id="page-41-0"></span>**5.2.1 Sentinel** のインストール

VMware ESX サーバに Sentinel アプライアンスイメージをインポートしてインストールするには :

**1** [ノベル製品ダウンロードのサイト](http://download.novell.com/index.jsp) (http://download.novell.com/index.jsp) から VMware アプライア ンスのインストールファイルをダウンロードします。

VMware アプライアンスの正しいファイル名には vmx が含まれますたとえば、 sentinel\_server\_7.0.0.0.x86\_64.vmx.tar.gz などです。

- **2** アプライアンスイメージのインストール先となる ESX データストアを確立します。
- **3** アプライアンスをインストールするサーバに Administrator としてログインします。
- **4** 次のコマンドを指定して、VM Converter がインストールされているマシンから圧縮されたアプ ライアンスイメージを抽出します。

tar zxvf *<install\_file>*

*<install\_filename>* は、実際のファイル名に置き換えます。

- **5** VMware イメージを ESX サーバにインポートするには、VMware Converter を使用して、インス トールウィザードの画面の指示に従います。
- **6** ESX サーバマシンにログインします。
- 7 インポートしたアプライアンスの VMware イメージを選択して、「*電源オン*」アイコンをク リックします。
- **8** 使用する言語を選択して、[次へ]をクリックします。
- **9** キーボードのレイアウトを選択して、[次へ]をクリックします。
- **10** SUSE Linux Enterprise Server (SLES) 11 SP1 ソフトウェア使用許諾契約書の条項を確認して同意 します。
- **11** NetIQ Sentinel の使用許諾契約の条項を確認して同意します。
- 12「ホスト名]および「ドメイン名]ページで、ホスト名とドメイン名を指定してから、「ホスト 名をループバック *IP* に割り当てる]オプションが選択されていることを確認します。
- **13**[次へ]をクリックします。ホスト名の環境設定が保存されます。
- **14** 次のいずれかの操作を行います。
	- 現在のネットワーク接続設定を使用するには、[ネットワーク環境設定 II] ページで [次の 環境設定を使用する]を選択して、[次へ]をクリックます。
	- ◆ ネットワーク接続設定を変更するには、「*変更*」を選択して目的の変更を行ってから、「次 <sup>へ</sup>]をクリックします。

ネットワーク接続設定が保存されます。

**15** 日付と時刻を設定して、[次へ]をクリックします。

インストール後に NTP 環境設定を変更するには、アプライアンスのコマンドラインから YaST を使用します。WebYast を使用して日付と時刻を変更することはできますが、NTP の環境設定 を変更することはできません。

インストール直後に時刻が同期されていない場合は、次のコマンドを実行して NTP を再起動し ます。

rcntp restart

16 root のパスワードを設定して、[次へ]をクリックします。

使用可能なメモリとディスク領域がチェックされます。使用可能なメモリが 2.5GB よりも少な い場合、インストールは続行できません。[次へ]ボタンはグレー表示となり、使用できませ  $h_{\rm o}$ 

使用可能なメモリが 2.5GB 以上 6.7GB 未満の場合、推奨よりもメモリの容量が少ないという メッセージが表示されます。このメッセージが表示されたら、[次へ]をクリックしてインス トールを続行します。

**17 Sentinel 管理者のパスワードを設定してから、[次へ]をクリックします。** 

システムが一度初期化を実行するため、インストール後にすべてのサービスを起動するのに数 分かかることがあります。インストールが完了してから、サーバにログインしてください。

- **18** コンソールに表示されたアプライアンスの IP アドレスをメモします。
- **19** 52 ページのセクション 5.5[「アプライアンスのインストール後の環境設定」](#page-51-0)に従って手順を進 めます。

#### <span id="page-42-0"></span>**5.2.2** コレクタマネージャのインストール

VMware ESX サーバにアプライアンスイメージをインポートしてインストールするには :

- **1** [ノベル製品ダウンロードのサイト](http://download.novell.com/index.jsp) (http://download.novell.com/index.jsp) から VMware アプライア ンスのインストールファイルをダウンロードします。 VMware アプライアンスの正しいファイル名には vmx が含まれますたとえば、 sentinel\_colletor\_manager\_7.0.0.0.x86\_64.vmx.tar.gz などです。
- **2** アプライアンスイメージのインストール先となる ESX データストアを確立します。
- **3** アプライアンスをインストールするサーバに Administrator としてログインします。
- **4** 次のコマンドを指定して、VM Converter がインストールされているマシンから圧縮されたアプ ライアンスイメージを抽出します。

tar zxvf *<install\_file>*

*<install\_filename>* は、実際のファイル名に置き換えます。

- **5** VMware イメージを ESX サーバにインポートするには、VMware Converter を使用して、インス トールウィザードの画面の指示に従います。
- **6** ESX サーバマシンにログインします。
- **7** インポートしたアプライアンスの VMware イメージを選択して、[*電源オン*]アイコンをク リックします。
- **8** コレクタマネージャが接続する Sentinel サーバのホスト名または IP アドレスを指定します。
- **9** Communication Server のポート番号を指定します。デフォルトのメッセージバスのポートは 61616 です。
- **10** JMS ユーザ名を指定します。これは、コレクタマネージャのユーザ名です。デフォルトのユー ザ名は collectormanager です。
- **11** JMS ユーザのパスワードを指定します。

ユーザ名とパスワードは、Sentinel サーバにある /<*install\_dir*>/etc/opt/novell/sentinel/config/ activemqusers.properties ファイルに保存されます。

**12** ( オプション ) パスワードを確認するには、activemqusers.properties 内の次の行を確認します。

collectormanager=<password>

この例では、collectormanager はユーザ名であり、対応する値はパスワードです。

- **13**[次へ]をクリックします。
- **14** 同意を求められたら、証明書に同意します。
- **15** [ 次へ ] をクリックしてインストールを完了します。 インストールが完了したら、このアプライアンスが Sentinel コレクタマネージャであることと、 IP アドレスを示すメッセージが表示されます。また、Sentinel サーバのユーザインタフェース IP アドレスも表示します。

#### <span id="page-43-0"></span>**5.2.3** 相関エンジンのインストール

相関エンジンのインストールは、コレクタマネージャアプライアンスのインストールと似ています。

- **1** [ノベル製品ダウンロードのサイト](http://download.novell.com/index.jsp) (http://download.novell.com/index.jsp) から VMware アプライア ンスのインストールファイルをダウンロードします。 VMware 相関エンジンアプライアンスの正しいファイル名には vmx が含まれます。たとえば、 sentinel\_correlation\_engine\_7.0.0.0.x86\_64.vmx.tar.gz などです。
- **2** アプライアンスイメージのインストール先となる ESX データストアを確立します。
- **3** アプライアンスをインストールするサーバに Administrator としてログインします。
- **4** 次のコマンドを指定して、VM Converter がインストールされているマシンから圧縮されたアプ ライアンスイメージを抽出します。

tar zxvf *<install\_file>*

*<install\_filename>* は、実際のファイル名に置き換えます。

- **5** VMware イメージを ESX サーバにインポートするには、VMware Converter を使用して、インス トールウィザードの画面の指示に従います。
- **6** ESX サーバマシンにログインします。
- **7** インポートしたアプライアンスの VMware イメージを選択して、[*電源オン*] アイコンをク リックします。
- **8** 相関エンジンが接続する Sentinel サーバのホスト名または IP アドレスを指定します。
- **9** Communication Server のポート番号を指定します。デフォルトのメッセージバスのポートは 61616 です。
- **10** JMS ユーザ名を指定します。これは、相関エンジンのユーザ名です。デフォルトのユーザ名は correlationengine です。
- **11** JMS ユーザのパスワードを指定します。

ユーザ名とパスワードは、Sentinel サーバにある /<*install\_dir*>/etc/opt/novell/sentinel/config/ activemqusers.properties ファイルに保存されます。

**12** ( オプション ) パスワードを確認するには、activemqusers.properties ファイル内の次の行を確認し ます。

correlationengine=<password>

この例では、correlationengine はユーザ名であり、対応する値はパスワードです。

- **13**[次へ]をクリックします。
- **14** 同意を求められたら、証明書に同意します。

**15** [ 次へ ] をクリックしてインストールを完了します。

インストールが終了したら、このアプライアンスが Sentinel 相関エンジンであることと、IP ア ドレスを示すメッセージが表示されます。また、Sentinel サーバのユーザインタフェース IP ア ドレスも表示します。

# <span id="page-44-0"></span>**5.3 Xen** アプライアンスのインストール

- 45 [ページのセクション](#page-44-1) 5.3.1「Sentinel のインストール」
- 47 ページのセクション 5.3.2[「コレクタマネージャのインストール」](#page-46-0)
- 48 ページのセクション 5.3.3[「相関エンジンのインストール」](#page-47-0)

### <span id="page-44-1"></span>**5.3.1 Sentinel** のインストール

<span id="page-44-3"></span>**1** Xen 仮想アプライアンスのインストールファイルを[ノベル製品ダウンロードのサイト](http://download.novell.com/index.jsp) (http:// download.novell.com/index.jsp) から /var/lib/xen/images にダウンロードします。

Xen 仮想アプライアンスの正しいファイル名には、xen が含まれますたとえば、 Sentinel\_7.0.0.0.x86\_64.xen.tar.gz などです。

**2** 次のコマンドを指定して、ファイルをアンパックします。

```
tar -zxvf <install_file>
```
*<install\_file>* は、実際のインストールファイル名に置き換えます。

- **3** 新しいインストールディレクトリに移動します。このディレクトリには、次のファイルがあり ます。
	- *<file\_name>*.raw
	- *<file\_name>*.xenconfig
- **4** テキストエディタを使用して *<file\_name>*.xenconfig ファイルを開きます。
- **5** このファイルを次のように変更します。
	- ◆ disk 設定の .raw ファイルのフルパスを指定します。
	- ◆ ネットワーク環境設定のブリッジ設定を指定します(例: "bridge=br0" または "bridge=xenbr0")。
	- ◆ name および memory の設定値を指定します。

例 :

```
# -*- mode: python; -*- 
name="Sentinel_7.0.0.0.x86_64" 
memory=4096 
disk=[ "tap:aio:/var/lib/xen/images/sentinel_7.0.0.0.x86_64/
sentinel 7.0.0.0.x86 64.raw, xvda, w" ]
vif=[ "bridge=br0" ]
```
**6** *<filename>*.xenconfig ファイルを修正したら、次のコマンドを指定して VM を作成します。

xm create *<file\_name>*.xenconfig

<span id="page-44-2"></span>**7** ( オプション )VM が作成されたかどうかを確認するには、次のコマンドを指定します。

xm list

生成されるリストに VM が表示されます。

たとえば、.xenconfig ファイルに name="Sentinel\_7.0.0.0.x86\_64" と環境設定した場合、その名前に VM が付されます。

**8** インストールを実行するには、次のコマンドを指定します。

xm console *<vm name>*

*<vm\_name>* は、.xenconfig ファイルでの名前設定で指定された名前に置き換えます。これは、 [手順](#page-44-2) 7 で返された名前でもあります。例 :

xm console Sentinel\_7.0.0.0.x86\_64

最初に使用可能なメモリとディスク領域がチェックされます。使用可能なメモリが 2.5GB より も少ない場合、インストールは自動的に終了します。使用可能なメモリが 2.5GB 以上 6.7GB 未 満の場合、推奨よりもメモリの容量が少ないというメッセージが表示されます。インストール を続行する場合は「y」と入力し、続行しない場合は「n」と入力します。

- **9** 使用する言語を選択して、[次へ]をクリックします。
- **10** キーボードのレイアウトを選択して、[次へ]をクリックします。
- **11** SUSE Linux Enterprise Server (SLES) 11 SP1 ソフトウェア使用許諾契約書の条項を確認して同意 します。
- **12** NetIQ Sentinel の使用許諾契約の条項を確認して同意します。
- 13 [ホスト名] および [ドメイン名] ページで、ホスト名とドメイン名を指定してから、[ホスト 名をループバック *IP* に割り当てる]オプションが選択されていることを確認します。
- <span id="page-45-0"></span>**14**[次へ]を選択します。ホスト名の環境設定が保存されます。
- **15** 次のいずれかの操作を行います。
	- ◆ 現在のネットワーク接続設定を使用するには、「*ネットワーク環境設定Ⅱ*]ページで「*次の* 環境設定を使用する]を選択します。
	- ◆ ネットワーク接続設定を変更するには、「*変更*」を選択し、目的の変更を行います。
- **16**[次へ]を選択します。ネットワーク接続設定が保存されます。
- **17** 日付と時刻を設定して、[次へ]をクリックし、[終了]をクリックします。
	- インストール後に NTP 環境設定を変更するには、アプライアンスのコマンドラインから YaST を使用します。WebYast を使用して日付と時刻を変更することはできますが、NTP の環境設定 を変更することはできません。

インストール直後に時刻が同期されていない場合は、次のコマンドを実行して NTP を再起動し ます。

rcntp restart

- **18** SUSE Enterprise Server の root のパスワードを設定して、[次へ]をクリックします。
- 19 Sentinel 管理者のパスワードを設定してから、[次へ]をクリックします。

Sentinel のインストールが続行されて完了します。システムが一度初期化を実行するため、イ ンストール後にすべてのサービスを起動するのに数分かかることがあります。インストールが 完了してから、サーバにログインしてください。

コンソールに表示されたアプライアンスの IP アドレスをメモします。

**20** 52 ページのセクション 5.5[「アプライアンスのインストール後の環境設定」](#page-51-0)に従って手順を進 めます。

#### <span id="page-46-0"></span>**5.3.2** コレクタマネージャのインストール

コレクタマネージャは、その最小ハードウェア要件を満足し、Xen が有効になっている Linux シス テム上に、アプライアンスとしてインストールすることができます。詳細については、12 [ページの](#page-11-0) セクション 1.1.2[「ハードウェア要件」](#page-11-0)を参照してください。

**1** 45 [ページのセクション](#page-44-1) 5.3.1「Sentinel のインストール」の[ステップ](#page-44-3) 1 から[ステップ](#page-45-0) 14 を実行 します。

Xen コレクタマネージャの仮想アプライアンスインストールファイルの正しいファイル名は、 sentinel\_collector\_manager\_7.0.0.0.x86\_64.xen.tar.gz です。

- **2**[ネットワーク環境設定 II]画面で[変更]を選択して、追加のコレクタマネージャアプライ アンスをインストールする仮想マシンの IP アドレスを指定します。
- **3** 指定した IP アドレスのサブネットマスクを指定します。
- **4**[次へ]を選択します。ネットワーク接続設定が保存されます。
- **5** 日付と時刻を設定して、[次へ]を選択します。

インストール後に NTP 環境設定を変更するには、アプライアンスのコマンドラインから YaST を使用します。WebYast を使用して日付と時刻を変更することはできますが、NTP の環境設定 を変更することはできません。

インストール直後に時刻が同期されていない場合は、次のコマンドを実行して NTP を再起動し ます。

rcntp restart

- **6** SUSE Enterprise Server の root のパスワードを設定して、[次へ]を選択します。
- **7** 相関エンジンが接続する Sentinel サーバのホスト名または IP アドレスを指定します。
- **8** Communication Server のポート番号を指定します。デフォルトのメッセージバスのポートは 61616 です。
- **9** JMS ユーザ名を指定します。これは、コレクタマネージャのユーザ名です。デフォルトのユー ザ名は collectormanager です。
- **10** JMS ユーザのパスワードを指定します。

ユーザ名とパスワードは、Sentinel サーバにある /<*install\_dir*>/etc/opt/novell/sentinel/config/ activemqusers.properties ファイルに保存されます。

**11** ( オプション ) パスワードを確認するには、activemqusers.properties ファイル内の次の行を確認し ます。

collectormanager=<password>

この例では、collectormanager はユーザ名であり、対応する値はパスワードです。

**12** [ 次へ ] を選択してインストールを完了します。

インストールが完了したら、このアプライアンスが Sentinel コレクタマネージャであることと、 IP アドレスを示すメッセージが表示されます。

#### <span id="page-47-0"></span>**5.3.3** 相関エンジンのインストール

相関エンジンは、その最小ハードウェア要件を満足し、Xen が有効になっている Linux システム上 に、アプライアンスとしてインストールすることができます。詳細については、12 [ページのセク](#page-11-0) ション 1.1.2[「ハードウェア要件」](#page-11-0)を参照してください。

**1** 45 [ページのセクション](#page-44-1) 5.3.1「Sentinel のインストール」の[ステップ](#page-44-3) 1 から[ステップ](#page-45-0) 14 を実行 します。

Xen 相関エンジンの仮想アプライアンスインストールファイルの正しいファイル名は、 sentinel\_correlation\_engine\_7.0.0.0.x86\_64.xen.tar.gz です。

- **2** [ ネットワーク環境設定 II] 画面で [ 変更 ] を選択して、相関エンジンアプライアンスをインス トールする仮想マシンの IP アドレスを指定します。
- **3** 指定した IP アドレスのサブネットマスクを指定します。
- **4**[次へ]を選択します。ネットワーク接続設定が保存されます。
- **5** 日付と時刻を設定して、[次へ]を選択します。

インストール後に NTP 環境設定を変更するには、アプライアンスのコマンドラインから YaST を使用します。WebYast を使用して日付と時刻を変更することはできますが、NTP の環境設定 を変更することはできません。

インストール直後に時刻が同期されていない場合は、次のコマンドを実行して NTP を再起動し ます。

rcntp restart

- **6** SUSE Enterprise Server の root のパスワードを設定して、[次へ]を選択します。
- **7** 相関エンジンが接続する Sentinel サーバのホスト名または IP アドレスを指定します。
- **8** Communication Server のポート番号を指定します。デフォルトのメッセージバスのポートは 61616 です。
- **9** JMS ユーザ名を指定します。これは、相関エンジンのユーザ名です。デフォルトのユーザ名は correlationengine です。
- **10** JMS ユーザのパスワードを指定します。
- **11**[次へ]をクリックします。 ユーザ名とパスワードは、Sentinel サーバにある /<*install\_dir*>/etc/opt/novell/sentinel/config/ activemqusers.properties ファイルに保存されます。
- **12** パスワードを確認するには、activemqusers.properties ファイル内の次の行を確認します。

correlationengine=<password>

この例では、correlationengine はユーザ名であり、対応する値はパスワードです。

- **13** 同意を求められたら、証明書に同意します。
- **14** [ 次へ ] をクリックしてインストールを完了します。

インストールが完了したら、このアプライアンスが Sentinel 相関エンジンであることと、IP ア ドレスを示すメッセージが表示されます。また、Sentinel サーバのユーザインタフェース IP ア ドレスも表示します。

# <span id="page-48-0"></span>**5.4** ハードウェアへのアプライアンスのインストール

ハードウェアにアプライアンスをインストールする前に、アプライアンス ISO ディスクイメージが サポートサイトからダウンロードされ、アンパックされて、DVD で使用可能になっていることを確 認します。

**IMPORTANT**: ISO ディスクイメージを使用したハードウェア ( ベアメタルおよび Hyper-V) へのイ ンストールを完了するには、最低 4.5GB のメモリが必要です。ハードウェア要件の詳細について は、12 ページのセクション 1.1.2[「ハードウェア要件」を](#page-11-0)参照してください。

- 49 [ページのセクション](#page-48-1) 5.4.1「Sentinel のインストール」
- 50 ページのセクション 5.4.2[「コレクタマネージャのインストール」](#page-49-0)
- ◆ 51 ページのセクション 5.4.3[「相関エンジンのインストール」](#page-50-0)

#### <span id="page-48-1"></span>**5.4.1 Sentinel** のインストール

<span id="page-48-2"></span>**1** DVD ドライブからその DVD を使用して物理マシンをブートします。

- **2** インストールウィザードの画面の指示に従います。
- **3** ブートメニューの一番上のエントリを選択して、ライブ DVD のアプライアンスイメージを実 行します。

最初に使用可能なメモリとディスク領域がチェックされます。使用可能なメモリが 2.5GB より も少ない場合、インストールは自動的に終了します。使用可能なメモリが 2.5GB 以上 6.7GB 未 満の場合、推奨よりもメモリの容量が少ないというメッセージが表示されます。インストール を続行する場合は「y」と入力し、続行しない場合は「n」と入力します。

- **4** 使用する言語を選択して、[次へ]をクリックします。
- **5** キーボードのレイアウトを選択して、[次へ]をクリックします。
- **6** SUSE Enterprise Server ソフトウェア使用許諾契約書の条項を確認して同意します。
- **7** NetIQ Sentinel の使用許諾契約の条項を確認して同意します。
- **8**[次へ]を選択します。
- 9 [ホスト名] および [ドメイン名] ページで、ホスト名とドメイン名を指定してから、[ホスト 名をループバック *IP* に割り当てる]オプションが選択されていることを確認します。
- **10**[次へ]を選択します。ホスト名の環境設定が保存されます。
- **11** 次のいずれかの操作を行います。
	- ◆ 現在のネットワーク接続設定を使用するには、[ネットワーク環境設定 II] ページで [*次の* 環境設定を使用する]を選択します。
	- ◆ ネットワーク接続設定を変更するには、[*変更*] を選択し、目的の変更を行います。
- **12**[次へ]を選択します。ネットワーク接続設定が保存されます。
- **13** 日付と時刻を設定して、[次へ]をクリックします。

インストール後に NTP 環境設定を変更するには、アプライアンスのコマンドラインから YaST を使用します。WebYast を使用して日付と時刻を変更することはできますが、NTP の環境設定 を変更することはできません。

インストール直後に時刻が同期されていない場合は、次のコマンドを実行して NTP を再起動し ます。

rcntp restart

- <span id="page-49-1"></span>14 root のパスワードを設定して、[次へ]をクリックします。
- **15** Sentinel 管理者のパスワードを設定してから、[次へ]をクリックします。
- **16** コンソールでユーザ名とパスワードを入力して、アプライアンスにログインします。 ユーザ名のデフォルト値は root で、パスワードは[ステップ](#page-49-1) 14 で設定されたものです。
- **17** Sentinel サーバを停止します。

service sentinel stop

**18** 次のコマンドを入力して UI をリセットし、YaST での表示を整頓します。

reset

**19** 物理サーバにアプライアンスをインストールするには、次のコマンドを実行します。

/sbin/yast2 live-installer

システムが一度初期化を実行するため、インストール後にすべてのサービスを起動するのに数 分かかることがあります。インストールが完了してから、サーバにログインしてください。

- **20** コンソールに表示されたアプライアンスの IP アドレスをメモします。
- **21** 52 ページのセクション 5.5[「アプライアンスのインストール後の環境設定」](#page-51-0)に従って手順を進 めます。

# <span id="page-49-0"></span>**5.4.2** コレクタマネージャのインストール

コレクタマネージャは、その最小ハードウェア要件を満たす Linux システム上に、アプライアンス としてインストールすることができます。詳細については、12 [ページのセクション](#page-11-0) 1.1.2「ハード [ウェア要件」を](#page-11-0)参照してください。

- **1** 49 [ページのセクション](#page-48-1) 5.4.1「Sentinel のインストール」の[ステップ](#page-48-2) 1 から[ステップ](#page-49-1) 14 を実行 します。
- **2** コレクタマネージャが接続する Sentinel サーバのホスト名または IP アドレスを指定します。
- **3** Communication Server のポート番号を指定します。デフォルトのメッセージバスのポートは 61616 です。

指定された資格情報によってサーバへの接続が試行されます。入力された値が間違っている と、エラーが表示されます。

- **4** JMS ユーザ名を指定します。これは、コレクタマネージャのユーザ名です。デフォルトのユー ザ名は collectormanager です。
- **5** JMS ユーザのパスワードを指定します。
- **6**[次へ]をクリックします。 ユーザ名とパスワードは、Sentinel サーバにある /<*install\_dir*>/etc/opt/novell/sentinel/config/ activemqusers.properties ファイルに保存されます。
- **7** パスワードを確認するには、activemqusers.properties ファイル内の次の行を確認します。

collectormanager=<password>

この例では、collectormanager はユーザ名であり、対応する値はパスワードです。

**8** 同意を求められたら、証明書に同意します。

**9** [ 次へ ] をクリックしてインストールを完了します。

インストールが完了したら、このアプライアンスが Sentinel コレクタマネージャであることと、 IP アドレスを示すメッセージが表示されます。また、Sentinel サーバのユーザインタフェース IP アドレスも表示します。

#### <span id="page-50-0"></span>**5.4.3** 相関エンジンのインストール

相関エンジンは、その最小ハードウェア要件を満たすシステム上に、アプライアンスとしてインス トールすることができます。詳細については、12 ページのセクション 1.1.2[「ハードウェア要件」を](#page-11-0) 参照してください。

- **1** 49 [ページのセクション](#page-48-1) 5.4.1「Sentinel のインストール」の[ステップ](#page-48-2) 1 から[ステップ](#page-49-1) 14 を実行 します。
- **2** 相関エンジンが接続する Sentinel サーバのホスト名または IP アドレスを指定します。
- **3** Communication Server のポート番号を指定します。デフォルトのメッセージバスのポートは 61616 です。
- **4** JMS ユーザ名を指定します。これは、相関エンジンのユーザ名です。デフォルトのユーザ名は correlationengine です。
- **5** JMS ユーザのパスワードを指定します。
- **6**[次へ]をクリックします。 ユーザ名とパスワードは、Sentinel サーバにある /<*install\_dir*>/etc/opt/novell/sentinel/config/ activemqusers.properties ファイルに保存されます。
- **7** パスワードを確認するには、activemqusers.properties ファイル内の次の行を確認します。

correlationengine=<password>

この例では、correlationengine はユーザ名であり、対応する値はパスワードです。

- **8** 同意を求められたら、証明書に同意します。
- **9** [ 次へ ] をクリックしてインストールを完了します。

インストールが完了したら、このアプライアンスが Sentinel 相関エンジンであることと、IP ア ドレスを示すメッセージが表示されます。また、Sentinel サーバのユーザインタフェース IP ア ドレスも表示します。

**10** 52 ページのセクション 5.5[「アプライアンスのインストール後の環境設定」](#page-51-0)に従って手順を進 めます。

# <span id="page-51-0"></span>**5.5** アプライアンスのインストール後の環境設定

#### **5.5.1 VMware Tools** のインストール

Sentinel を VMware サーバ上で効果的に動作させるには、VMware Tools をインストールする必要が あります。VMware Tools は、仮想マシンのオペレーティングシステムのパフォーマンスを向上させ るユーティリティスイートです。仮想マシンの管理も改善されます。VMware Tools のインストール の詳細については、「[VMware Tools for Linux Guests](https://www.vmware.com/support/ws55/doc/ws_newguest_tools_linux.html#wp1127177) (https://www.vmware.com/support/ws55/doc/ ws\_newguest\_tools\_linux.html#wp1127177)」を参照してください。

VMware のマニュアルについての詳細は、『[Workstation User's Manual](http://www.vmware.com/pdf/ws71_manual.pdf) (http://www.vmware.com/pdf/ ws71\_manual.pdf)』を参照してください。

## **5.5.2** アプライアンスの **Web** インタフェースへのログイン

アプライアンスの Web コンソールにログインしてソフトウェアを初期化するには、次の手順を実行 します。

**1** Web ブラウザを開いて https://<*IP\_address*>:8443 にログインします。8443 は Sentinel サーバのデ フォルトポートです。Sentinel の Web ページが表示されます。

インストールが完了してサーバが再起動すると、アプライアンスの IP アドレスがアプライアン スコンソールに表示されます。

**2** Sentinel アプライアンスでデータストレージおよびデータ収集の環境設定を行います。

アプライアンスの環境設定の詳細については、『*NetIQ Sentinel 7.0.1* 管理ガイド』を参照してく ださい。

**3** アップデートの登録を行います。 詳細については、54 ページのセクション 5.9[「アップデートの登録」](#page-53-1)を参照してください。

# <span id="page-51-1"></span>**5.6 WebYaST** の環境設定

Sentinel アプライアンスのユーザインタフェースには WebYaST が備わっています。WebYaST とは、 アプライアンスを制御するための Web ベースのリモートコンソールで、SUSE Linux Enterprise を ベースにしています。WebYaST を使用して、Sentinel アプライアンスに対するアクセス、環境設定、 監視を行います。次に、WebYaST の環境設定の手順について簡単に説明します。環境設定の詳細に ついては、『*[WebYaST User Guide](http://www.novell.com/documentation/webyast/)* (http://www.novell.com/documentation/webyast/)』を参照してくださ い。

- **1** Sentinel アプライアンスにログインします。
- **2**[アプライアンス]をクリックします。
- **3** 54 ページのセクション 5.9[「アップデートの登録」](#page-53-1)の説明にあるように、アップデートを受信 する Sentinel サーバの環境設定を行います。
- **4**[次へ]をクリックして、初期設定を完了します。

# <span id="page-52-0"></span>**5.7 SMT** でのアプライアンスの設定

インターネットに直接アクセスできない保護された環境でアプライアンスを実行する必要がある場 合は、Subscription Management Tool (SMT) でアプライアンスを設定できます。これにより、Sentinel の最新バージョンが公開されると、アプライアンスを最新バージョンにアップグレードできます。 SMT は、ノベルカスタマセンターと統合されたパッケージ代理システムで、主な Novell Customer Center 機能を提供します。

- 53[ページのセクション](#page-52-1) 5.7.1「前提条件」
- ◆ 54ページのセクション 5.7.2[「アプライアンスの設定」](#page-53-2)

#### <span id="page-52-1"></span>**5.7.1** 前提条件

- ◆ 更新する Sentinel 用の Novell Customer Center 資格情報を Novell から入手します。資格情報の取得 の詳細については、Novell [サポート](http://support.novell.com/phone.html?sourceidint=suplnav4_phonesup) (http://support.novell.com/ phone.html?sourceidint=suplnav4\_phonesup) に問い合わせてください。
- ◆ SMTをインストールするマシンに次のパッケージと共に SLES 11 SP1 がインストールされてい ることを確認します。
	- htmldoc
	- $\bullet$  smt
	- perl-DBIx-Transaction
	- perl-File-Basename-Object
	- pertl-DBIx-Migration-Director
	- perl-MIME-Lite
	- perl-Text-ASCIITable
	- smt-support
	- yast2-smt
	- yum-metadata-parser
	- createrepo
	- sle-smt-release-cd
	- sle-smt\_en
	- perl-DBI
	- apache2-prefork
	- libapr1
	- perl-Data-ShowTable
	- perl-Net-Daemon
	- perl-Tie-IxHash
	- ◆ fltk
	- libapr-util1
	- perl-PIRPC
	- apache2-mod\_perl
	- apache2-utils
- ◆ apache2
- perl-DBD-mysql
- ◆ SMT をインストールし、SMT サーバを設定します。詳細については、SMT [のマニュアル](http://www.novell.com/documentation/smt11/) (http:// www.novell.com/documentation/smt11/) の以下に関するセクションを参照してください。
	- ◆ SMT のインストール
	- SMT サーバの設定
	- ◆ SMT でのインストールと更新リポジトリのミラーリング
- アプライアンスマシンに wget ユーティリティをインストールします。

## <span id="page-53-2"></span>**5.7.2** アプライアンスの設定

SMT でのアプライアンスの設定については、Subscription Management Tool のマニュアルの 「[Configuring Clients to Use SMT](http://www.novell.com/documentation/smt11/smt_sle_11_guide/?page=/documentation/smt11/smt_sle_11_guide/data/smt_client.html) (http://www.novell.com/documentation/smt11/smt\_sle\_11\_guide/?page=/ documentation/smt11/smt\_sle\_11\_guide/data/smt\_client.html)」を参照してください。

# <span id="page-53-0"></span>**5.8 Web** インタフェースによるサーバの停止と起動

次のように Web インタフェースを使用して、Sentinel サーバを起動および停止できます。

- **1** Sentinel アプライアンスにログインします。
- 2 「アプライアンス]をクリックして、WebYaSTを起動します。
- 3 「システムサービス]をクリックします。
- **4** Sentinel サーバを停止するには、「*停止*」をクリックします。
- 5 Sentinel サーバを起動するには、[*開始*] をクリックします。

# <span id="page-53-1"></span>**5.9** アップデートの登録

- **1** Sentinel アプライアンスにログインします。
- 2 [アプライアンス]をクリックして、WebYaSTを起動します。
- **3**[登録]をクリックします。
- **4** アップデートを受信する電子メール ID を指定してから、システム名およびアプライアンス登 録コードを指定します。
- 5 [保存] をクリックします。

6 <sup>6</sup> インストールのトラブルシューティング

> このセクションでは、インストール時に発生する可能性があるいくつかの問題とその解決方法につ いて説明します。

- ◆ 55 ページのセクション 6.1[「ネットワーク接続が不正なためにインストールが失敗する」](#page-54-0)
- ◆ 55 ページのセクション 6.2[「イメージを作成したコレクタマネージャまたは相関エンジンの](#page-54-1) UUID [が作成されない」](#page-54-1)

# <span id="page-54-0"></span>**6.1** ネットワーク接続が不正なためにインストールが失敗する

最初のブート時に、インストーラでネットワーク設定が不正であることを検出すると、エラーメッ セージが表示されます。ネットワークが使用できない場合、アプライアンスへの Sentinel のインス トールは失敗します。

この問題を解決するには、ネットワークを正しく設定します。環境設定を確認するには、有効な IP アドレスを返す ipconfig コマンドと、有効なホスト名を返す hostname -f コマンドを使用します。

# <span id="page-54-1"></span>**6.2** イメージを作成したコレクタマネージャまたは相関エンジンの **UUID** が作成されない

コレクタマネージャサーバのイメージを作成し ( たとえば、ZENworks イメージングを使用 )、別の マシンにそのイメージを復元する場合。Sentinel はコレクタマネージャの新しいインスタンスを一 意的に識別しません。これは、UUID が重複しているために発生します。

新しくインストールしたコレクタマネージャのシステムで次の手順を実行し、新しい UUID を生成 する必要があります。

- **1** /var/opt/novell/sentinel/data フォルダにある host.id または sentinel.id ファイルを削除します。
- **2** コレクタマネージャを再起動します。 コレクタマネージャが自動的に UUID を生成します。

# 7 次に行う作業

Sentinel をインストールした後は、Sentinel の環境設定について説明した次の 2 つのガイドを参照し てください。『*NetIQ Sentinel 7.0.1* 管理ガイド』および『*NetIQ Sentinel 7.0.1* ユーザガイド』。

『管理ガイド』には、管理権限を持っているユーザのみが実行できる作業の設定情報が記載されてい ます。例:

- 「ユーザと役割の設定」
- ◆「データストレージの設定」
- 「データ収集の設定」
- ◆ 「分散環境でのイベントの検索とレポート」

これらの作業およびその他の管理作業の詳細 については、『*NetIQ Sentinel 7.0.1* 管理ガイド』を参照 してください。

『ユーザガイド』には、Sentinel でユーザが実行する作業に役立つ説明が記載されています。例 :

- ◆ 「イベントの検索」
- ◆「データのトレンドの分析」
- 「レポーティング」
- 「インシデントの設定」

これらの作業およびその他のユーザ作業の詳細については、『*NetIQ Sentinel 7.0.1 User Guide (NetIQ Sentinel 7.0.1* ユーザガイド *)*』を参照してください。

また、イベントの分析、相関ルールを使用したデータの追加、ベースラインの設定、情報に対する ワークフローの設定などを行うよう、Sentinel を設定することができます。Sentinel のこれらの機能 を設定する際は、『*NetIQ Sentinel 7.0.1* 管理ガイド』の情報を参考にしてください。

# II II 設定

Sentinel のインストール後、環境内で実行できるように Sentinel を設定します。

- 61 ページの第 8 章「Sentinel Web [インタフェースへのアクセス」](#page-60-0)
- 63 ページの第 9 章「新たな Sentinel [コンポーネントの追加」](#page-62-0)
- 67 ページの第10[章「データの管理」](#page-66-0)
- 71 ページの第 11 [章「導入後直ちに使用可能なコンテンツの設定」](#page-70-0)
- 73 ページの第12[章「時刻の設定」](#page-72-0)
- 77 ページの第13[章「ライセンス情報」](#page-76-0)
- 81 ページの第 14 [章「高可用性のための](#page-80-0) Sentinel の環境設定」

# <span id="page-60-0"></span>8 <sup>8</sup>**Sentinel Web**インタフェースへのアクセス

Sentinel のインストール後、Sentinel Web インタフェースにログインして管理作業を実行し、データ を収集するように Sentinel を設定します。

- **1** Web ブラウザを開いて https://<*IP\_address*>:8443 にログインします。8443 は Sentinel サーバのデ フォルトポートです。
- **2** ( 条件による )Sentinel への初回ログイン時に、証明書への同意を求められたら同意します。 証明書に同意すると、Sentinel のログインページが表示されます。
- **3** Sentinel 管理者のユーザ名とパスワードを指定します。
- 4 [ ログイン] をクリックします。

NetIQ Sentinel の Web インタフェースが表示されます。

<span id="page-62-0"></span><sup>9</sup> 新たな **Sentinel** コンポーネントの追加

デフォルトでは、Sentinel には Syslog Connector、Syslog Collector、および各種監査コネクタと Novell 製品コレクタがインストールおよび設定されています。次のセクションでは、追加のコネク タおよびコレクタのインストールおよび設定方法を説明します。

- 63 ページのセクション 9.1[「コレクタとコネクタのインストール」](#page-62-1)
- ◆ 64 ページのセクション 9.2[「新たなコレクタとコネクタの追加」](#page-63-0)

# <span id="page-62-1"></span>**9.1** コレクタとコネクタのインストール

デフォルトでは、Sentinel 7 をインストールすると、リリースされているすべてのコレクタおよびコ ネクタがインストールされます。Sentinel 7 の後に新しいコレクタおよびコネクタがリリースされた 場合、コレクタおよびコネクタのファイルをインストールしてから、これらの設定を行う必要があ ります。

- ◆ 63ページのセクション 9.1.1[「コレクタのインストール」](#page-62-2)
- 64ページのセクション 9.1.2[「コネクタのインストール」](#page-63-1)

### <span id="page-62-2"></span>**9.1.1** コレクタのインストール

9

- <span id="page-62-3"></span>**1** Sentinel [プラグインの](http://support.novell.com/products/sentinel/secure/sentinelplugins.html) Web ページ (http://support.novell.com/products/sentinel/secure/ sentinelplugins.html) から、正しいコレクタをダウンロードします。
- **2** https://<*IP address*>:8443 で Sentinel Web インタフェースにログインします。8443 は、Sentinel サーバのデフォルトポートです。
- 3 ツールバーで [アプリケーション]をクリックしてから、[アプリケーション]をクリックし ます。
- 4 [コントロールセンターの起動]をクリックして Sentinel コントロールセンターを起動します。
- **5** ツールバーで、[イベントソースの管理]>[ライブビュー]の順にクリックし、[ツール]> [プラグインのインポート]の順にクリックします。
- **6** [ステップ](#page-62-3) 1 でダウンロードしたコレクタファイルをブラウズして選択してから、[次へ]をク リックします。
- **7** 残りのプロンプトに従った後、[終了]をクリックします。

コレクタを設定するには、Sentinel [プラグインの](http://support.novell.com/products/sentinel/secure/sentinelplugins.html) Web ページ (http://support.novell.com/products/ sentinel/secure/sentinelplugins.html) にある、固有のコレクタのマニュアルを参照してください。

#### <span id="page-63-1"></span>**9.1.2** コネクタのインストール

- **1** Sentinel [プラグインの](http://support.novell.com/products/sentinel/secure/sentinelplugins.html) Web ページ (http://support.novell.com/products/sentinel/secure/ sentinelplugins.html) から、正しいコネクタをダウンロードします。
- **2** https://<*IP address*>:8443 で Sentinel Web インタフェースにログインします。8443 は、Sentinel サーバのデフォルトポートです。
- **3** ツールバーで「アプリケーション]をクリックしてから、「アプリケーション]をクリックし ます。
- 4 [ コントロールセンターの起動]をクリックして Sentinel コントロールセンターを起動します。
- **5** ツールバーで、[イベントソースの管理]>[ライブビュー]の順に選択し、[ツール]>[プラ グインのインポート]の順にクリックします。
- **6** [ステップ](#page-62-3) 1 でダウンロードしたコネクタファイルをブラウズして選択してから、[次へ]をク リックします。
- **7** 残りのプロンプトに従った後、[終了]をクリックします。

コネクタを設定するには、Sentinel [プラグインの](http://support.novell.com/products/sentinel/secure/sentinelplugins.html) Web ページ (http://support.novell.com/products/ sentinel/secure/sentinelplugins.html) にある、固有のコネクタのマニュアルを参照してください。

# <span id="page-63-0"></span>**9.2** 新たなコレクタとコネクタの追加

- 64ページのセクション 9.2.1[「新たなコレクタの追加」](#page-63-2)
- 65ページのセクション 9.2.2[「新たなコネクタの追加」](#page-64-0)

#### <span id="page-63-2"></span>**9.2.1** 新たなコレクタの追加

新たなコレクタを追加して、他のソースからのデータを正規化することができます。

- **1** https://<*IP address*>:8443 で Sentinel Web インタフェースにログインします。8443 は、Sentinel サーバのデフォルトポートです。
- 2 ツールバーで「アプリケーション]をクリックしてから、「アプリケーション]をクリックし ます。
- **3** [*コントロールセンターの起動*] をクリックして Sentinel コントロールセンターを起動します。
- **4** ツールバーで、[イベントソースの管理]>[ライブビュー]の順に選択します。
- **5** Collector Manager を右クリックし、[Collector の追加]をクリックします。
- **6**[ベンダ名]の欄からコレクタを選択してから、[次へ]をクリックします。
- **7** これ以降は、コレクタによってフィールドが異なるため、コレクタを設定するには固有のコレ クタのマニュアルに従う必要があります。

コレクタのマニュアルは、Sentinel [プラグインの](http://support.novell.com/products/sentinel/secure/sentinelplugins.html) Web ページ (http://support.novell.com/products/ sentinel/secure/sentinelplugins.html) にあります。

# <span id="page-64-0"></span>**9.2.2** 新たなコネクタの追加

新たなコネクタを追加して、他のソースから情報を収集することができます。

- **1** https://<*IP address*>:8443 で Sentinel Web インタフェースにログインします。8443 は、Sentinel サーバのデフォルトポートです。
- 2 ツールバーで [アプリケーション]をクリックしてから、[アプリケーション]をクリックし ます。
- 3 「コントロールセンターの起動」をクリックして Sentinel コントロールセンターを起動します。
- **4** ツールバーで、[イベントソースの管理]>[ライブビュー]の順に選択します。
- 5 新たなコネクタを追加するコレクタを右クリックしてから、[*コネクタの追加*]をクリックし ます。
- **6** [名*前*] の欄から目的のコネクタを選択してから、[次へ]をクリックします。
- **7** これ以降は、コネクタによってフィールドが異なるため、コネクタを設定するには固有のコネ クタのマニュアルに従う必要があります。

コネクタのマニュアルは、Sentinel [プラグインの](http://support.novell.com/products/sentinel/secure/sentinelplugins.html) Web ページ (http://support.novell.com/products/ sentinel/secure/sentinelplugins.html) にあります。

# <span id="page-66-0"></span>10 <sup>10</sup> データの管理

- ◆ 67 ページのセクション 10.1[「ディレクトリ構造」](#page-66-1)
- 67 ページのセクション 10.2[「ストレージの考慮事項」](#page-66-2)

# <span id="page-66-1"></span>**10.1** ディレクトリ構造

デフォルトでは、Sentinel のディレクトリは次の場所にあります。

- データファイルは、/var/opt/novell/sentinel/data ディレクトリおよび /var/opt/novell/sentinel/3rdparty ディ レクトリにあります。
- 実行可能ファイルとライブラリは、次の場所にあります。
	- /opt/novell/sentinel/bin
	- /opt/novell/sentinel/setup
	- /opt/novell/sentinel/3rdparty
- ログファイルは、/var/opt/novell/sentinel/log ディレクトリにあります。
- ◆ 環境設定ファイルは、/etc/opt/novell/sentinel ディレクトリにあります。
- プロセス ID (PID) ファイルは、/var/run/sentinel/server.pid ディレクトリにあります。

PID を使用すると、管理者は Sentinel サーバの親プロセスを識別し、プロセスを監視または終 了することができます。

# <span id="page-66-2"></span>**10.2** ストレージの考慮事項

Sentinel のデータファイルを格納する際は、実行ファイル、環境設定ファイル、およびオペレー ティングシステムファイルとは別のパーティションにデータファイルを格納するようにしてくださ い。データを別のパーティションに格納する利点は、ファイルセットのイメージの作成と、破損の 際の回復が容易になる点です。また、容量の小さいファイルシステムのほうが効率的であるため、 システム全体のパフォーマンスも向上します。詳細については、「「[Disk partitioning \(](http://en.wikipedia.org/wiki/Disk_partitioning#Benefits_of_multiple_partitions) パーティショ [ン](http://en.wikipedia.org/wiki/Disk_partitioning#Benefits_of_multiple_partitions))」 (http://en.wikipedia.org/wiki/Disk\_partitioning#Benefits\_of\_multiple\_partitions)」を参照してくださ い。

以下のインストールの種類によって、Sentinel を複数のパーティションにインストールするか、ま たは単一のパーティションにインストールするかを決定できます。

- スタンドアロンインストール
- アプライアンスインストール

#### **10.2.1** スタンドアロンインストールでのパーティションの使用

スタンドアロンインストールとして Sentinel をインストールする場合、Sentinel をインストールする 前にオペレーティングシステムのパーティションのレイアウトを変更できます。管理者は 67 [ページ](#page-66-1) のセクション 10.1[「ディレクトリ構造」で](#page-66-1)説明されているディレクトリ構造に基づいて、適切な ディレクトリに目的のパーティションを作成およびマウントする必要があります。インストーラを 実行すると Sentinel は事前に作成されたディレクトリにインストールされ、複数のパーティション にわたってインストールされます。

#### **NOTE**:

- ◆ インストーラの実行中に --location オプションを使用して、デフォルトのディレクトリ以外の場 所にファイルを格納するよう指定できます。--location オプションに渡す値は、ディレクトリパ スの前に付加されます。たとえば、「--location=/foo」を指定すると data ディレクトリは /foo/var/ opt/novell/sentinel/data、config ディレクトリは /foo/etc/opt/novell/sentinel/config となります。
- ◆ --location オプションでは、ファイルシステムのリンク(ソフトリンクなど)は使用できません。

#### **10.2.2** アプライアンスインストールでのパーティションの使用

アプライアンスインストールを使用して Sentinel をインストールする場合、Sentinel をインストール する前にオペレーティングシステムを再設定することはできません。これは、オペレーティングシ ステムと共に Sentinel がインストールされるためです。ただし、YaST ツールを使用して、アプライ アンスにパーティションを追加し、新しいパーティションにディレクトリを移動させることはでき ます。

次の手順で新しいパーティションを作成し、データファイルを元のディレクトリから新しく作成し たパーティションに移動させます。

- **1** Sentinel に root としてログインします。
- **2** 次のコマンドを実行して、アプライアンス上の Sentinel を停止させます。

/etc/init.d/sentinel stop

**3** 次のコマンドを指定して、novell ユーザに変更します。

su -novell

- <span id="page-67-0"></span>**4** /var/opt/novell/sentinel のディレクトリの内容を一時的にどこかの場所に移動します。
- **5** root ユーザに変更します。
- **6** 次のコマンドを入力して、YaST2 コントロールセンターにアクセスします。

yast

- **7**[システム]*>*[パーティショナ]の順に選択します。
- 8 警告を確認して「はい」を選択し、新しい未使用パーティションを追加します。
- **9** /var/opt/novell/sentinel に新しいパーティションをマウントします。
- **10** 次のコマンドを指定して、novell ユーザに変更します。

su -novell

**11** ディレクトリの内容を一時保存先 ( [ステップ](#page-67-0) 4 で保存した場所 ) から、新しいパーティション 内の /var/opt/novell/sentinel に戻します。

- **12** root ユーザに変更します。
- **13** 次のコマンドを実行して、Sentinel アプライアンスを再起動します。 /etc/init.d/sentinel start

# <span id="page-70-0"></span>11 導入後直ちに使用可能なコンテンツの設定

Sentinel には、分析に関する多数のニーズに合わせて、導入後直ちに使用可能なさまざまなコンテ ンツが同梱されています。このようなコンテンツの多くはプレインストールされた Sentinel コアソ リューションパックに含まれています。詳細については、『「Novell Sentinel 7.0.1 ユーザガイド」』の 「*Using Solution Packs (* ソリューションパックの使用 *)*」を参照してください。·

ソリューションパックでは、コンテンツをコントロールまたはポリシーセットに分類およびグルー プ化することができ、それらが 1 つのユニットとして扱われます。この導入後直ちに使用可能なコ ンテンツを提供するために、Sentinel コアソリューションパックのコントロールはプレインストー ルされていますが、これらのコントロールは Sentinel Web UI を使用して形式的に実装またはテスト する必要があります。

Sentinel の実装が設計どおりに機能していることをある程度厳密に確認する場合は、ソリューショ ンパックに組み込まれた形式的検証プロセスを使用できます。この検証プロセスでは、他のソ リューションパックのコントロールの実装とテストを行う場合と全く同じように、Sentinel コアコ ントロールを実装およびテストします。このプロセスの一環として、実装担当者とテスト担当者が 作業を完了したことを検証します。次に、これらの検証が監査証跡に含められ、特定のコントロー ルが正しく展開されたことを確認できます。

検証プロセスは、ソリューションマネージャを使用して実施できます。詳細については、『「Novell Sentinel 7.0.1 ユーザガイド」』の「*Installing and Managing Solution Packs (* ソリューションパックのイ ンストールと管理 *)*」を参照してください。·
# 12 <sup>12</sup> 時刻の設定

イベントの時刻は、Sentinel におけるイベントの処理には不可欠のものです。これはリアルタイム 処理だけでなく、レポートや監査のためにも重要です。

- 73 ページのセクション 12.1「Sentinel [における時刻について」](#page-72-0)
- ◆ 75 ページのセクション 12.2 「Sentinel [における時刻の設定」](#page-74-0)
- ◆ 75 ページのセクション 12.3[「タイムゾーンの処理」](#page-74-1)

# <span id="page-72-0"></span>**12.1 Sentinel** における時刻について

Sentinel は分散システムであり、ネットワークのさまざまな部分に配置できる複数のプロセスで構 成されています。また、デバイスによって遅延が発生する可能性があります。これに対応するため に、Sentinel プロセスは、イベントを処理する前に、イベントの順序を変更して時間順に並べられ たストリームにします。

次の図は、Sentinel がこれをどのように処理するのかを示しています。

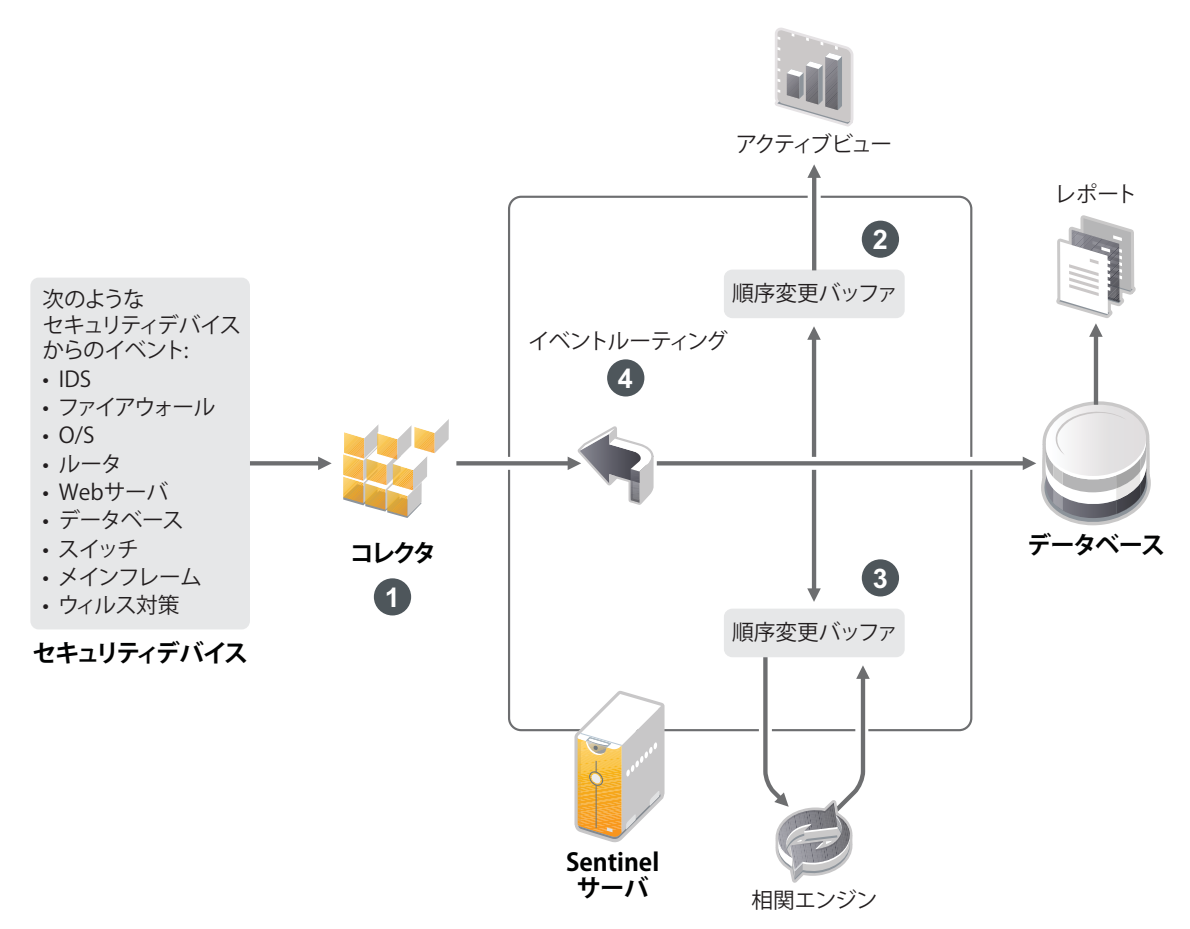

- 1. デフォルトでは、イベント時刻がコレクタマネージャの時刻に設定されます。理想的な時刻 は、デバイスの時刻です。したがって、デバイス時刻が利用可能で、正確であり、コレクタに よって適切に解析される場合は、イベント時刻をデバイス時刻に設定することが最適です。
- 2. イベントは 30 秒間隔でソートされ、アクティブビューで確認できます。デフォルトでは、 サーバ時刻から前後 5 分の範囲内のタイムスタンプを有するイベントは、通常通り処理されま す。タイムスタンプが 5 分後よりも後のイベントは、アクティブビューには表示されません が、イベントストアには挿入されます。タイムスタンプが 5 分前よりも前で、そして 24 時間 前までのイベントは、チャートには表示されますが、チャートのイベントデータには表示され ません。これらのイベントをイベントストアから取得するには、ドリルダウン操作が必要で す。
- 3. イベント時刻がサーバ時刻よりも 30 秒を超えて古い場合、相関エンジンはイベントを処理し ません。
- 4. イベント時刻がコレクタマネージャ時刻 ( 正しい時刻 ) よりも 5 分を超えて古い場合、イベン トはイベントストアに直接ルーティングされます。

## <span id="page-74-0"></span>**12.2 Sentinel** における時刻の設定

相関エンジンは、時間順に並べられたイベントのストリームを処理し、イベント内のパターンおよ びストリーム内の時系列パターンを検出します。しかし、時々、イベントを生成するデバイスにつ いてログメッセージに時刻が組み込まれないことがあります。Sentinel で時刻を正しく取り扱える ように設定するには、次の 2 つの方法があります。

- コレクタマネージャで NTP を設定し、イベントソースマネージャのイベントソース上で [信頼 イベントソース時刻]の選択を解除します。Sentinel は、イベント時刻のソースとしてコレク タマネージャを使用します。
- イベントソースマネージャのイベントソース上で「信頼イベントソース時刻」を選択します。 Sentinel は、ログメッセージの時刻を正しい時刻として使用します。

この設定をイベントソース上で変更するには:

- **1**[イベントソースの管理]にログインします。 詳細については、『「Novell Sentinel 7.0.1 管理ガイド」』の「*Accessing Event Source Management (* イベントソース管理へのアクセス *)*」を参照してください。
- **2** 時刻の設定を変更するイベントソースを右クリックしてから、[編集]を選択します。
- **3**[全般]タブの下の[*Trust Event Source*]オプションを選択または選択解除します。
- **4**[OK]をクリックして変更内容を保存します。

## <span id="page-74-1"></span>**12.3** タイムゾーンの処理

分散環境では、タイムゾーンの処理が複雑になる場合があります。たとえば、あるタイムゾーンに イベントソースがあり、別のタイムゾーンにコレクタマネージャがあり、また別のタイムゾーンに バックエンドの Sentinel サーバがあり、さらに別のタイムゾーンでクライアントがデータを表示し ている場合などです。さらに夏時間や、設定されているタイムゾーンをレポートしないイベント ソース ( すべての Syslog ソースなど ) を考慮すると、処理を必要とする問題は多くあります。 Sentinel は、イベントが実際に発生した時刻を正しく示し、これらのイベントを同じタイムゾーン または別のタイムゾーンの他のイベントと比較することを可能にする柔軟性を備えています。

一般的に、イベントソースがタイムスタンプをレポートする方法は 3 通りあります。

- イベントソースが UTC で時刻をレポートする場合。たとえば、Windows イベントログの標準的 なイベントはすべて、常に UTC でレポートされます。
- イベントソースがローカル時刻でレポートを行い、タイムスタンプにタイムゾーン情報が含ま れている場合。たとえば、RFC3339 に従ってタイムスタンプを構成するイベントソースはすべ て、オフセットとしてタイムゾーンを含みます。他のソースはアメリカ / ニューヨークなどの 長いタイムゾーン ID、または EST などの短いタイムゾーン ID をレポートするため、不一致や 不適切な解決などによる問題が発生する場合があります。
- ◆ イベントソースがローカル時刻でレポートし、タイムゾーン情報を含まない場合。残念なが ら、とてもよく使われる Syslog フォーマットはこの形です。

最初の方法では、イベントが発生した絶対 UTC 時刻を計算できるため ( 時刻同期プロトコルが使用 されていると想定 )、そのイベントの時刻を他の世界中のイベントソースと容易に比較できます。 ただし、イベントが発生したときのローカル時刻は自動的には判断できません。このため、Sentinel では、イベントソースのタイムゾーンを手動で設定できるようになっています。これは、イベント

ソースマネージャでイベントソースノードを編集して、適切なタイムゾーンを指定することにより 可能です。この情報は [デバイスのイベント時刻] や [イベント時刻]の計算には影響しませんが、 [オブザーバのタイムゾーン]フィールドに取り込まれ、[オブザーバのタイムゾーンの時間]など の多様な [オブザーバのタイムゾーン] フィールドの計算に使用されます。これらのフィールドは、 常にローカル時刻で示されます。

2 つめの方法は、いろいろな意味で最もシンプルです。長い形式のタイムゾーン ID またはオフセッ トが使用されている場合、容易に UTC に変換して絶対的な標準 UTC 時刻 ([デバイスのイベント 時刻]に格納される)を取得できますが、ローカル時刻の「オブザーバのタイムゾーン]フィール ドを計算するのも容易です。短い形式のタイムゾーン ID が使用されている場合、不一致が発生す る可能性があります。

3 つめの方法には注意が必要です。Sentinel が UTC 時刻を正しく計算できるよう、影響を受けるす べてのソースのイベントソースタイムゾーンを管理者が手動で設定する必要があるからです。イベ ントソースマネージャでイベントソースノードを編集してタイムゾーンを正しく指定していない場 合、[デバイスのイベント時刻]( および、多くの場合は[イベント時刻]) が正しくない可能性が あり、[オブザーバのタイムゾーン]および関連するフィールドも正しくない場合があります。

一般的に、特定のイベントソース ( たとえば、Microsoft Windows など ) 用のコレクタは、イベント ソースからのタイムスタンプの形式が判明しているため、それに応じて調整を行います。イベント ソースがローカル時刻でレポートし、タイムスタンプに常にタイムゾーンが含まれているのでない 限り、イベントソースマネージャでイベントソースノードすべてに対して手動でタイムゾーンを設 定することをお勧めします。

イベントソースからのタイムスタンプ情報は、コレクタおよびコレクタマネージャ上で処理されま す。[デバイスのイベント時刻]および [イベント時刻]は UTC として格納され、[オブザーバのタ イムゾーン]フィールドはイベントソースのローカル時刻の文字列として格納されます。この情報 はコレクタマネージャから Sentinel サーバに送信され、イベントストア内に格納されます。コレク タマネージャおよび Sentinel サーバが配置されたタイムゾーンは、このプロセスにも格納される データにも影響しません。ただし、クライアントが Web ブラウザでイベントを確認する場合、UTC の[イベント時刻]は Web ブラウザによってローカル時刻に変換されます。そのため、クライアン トには、すべてのイベントがローカルのタイムゾーンで示されます。ユーザがソースのローカル時 刻を知りたい場合は、[オブザーバのタイムゾーン]フィールドで詳細を確認できます。

# 13 <sup>13</sup> ライセンス情報

このセクションでは Sentinel の各種ライセンスについて説明し、ライセンスの管理方法についての 情報を提供します。

- 77 ページのセクション 13.1「Sentinel [ライセンスについて」](#page-76-0)
- 78 ページのセクション 13.2[「ライセンスキーの追加」](#page-77-0)

## <span id="page-76-0"></span>**13.1 Sentinel** ライセンスについて

Sentinel で使用できるライセンスは数種類あります。デフォルトでは、Sentinel には評価版ライセン スが付帯しています。

- 77 ページのセクション 13.1.1[「評価版ライセンス」](#page-76-1)
- 78 ページのセクション 13.1.2[「エンタープライズライセンス」](#page-77-1)

### <span id="page-76-1"></span>**13.1.1** 評価版ライセンス

Sentinel のデフォルトライセンスにより、90 日間の評価期間中、すべての Sentinel エンタープライ ズ版機能を使用できます。評価版ライセンスで稼働しているシステムでは、Web インタフェース上 に、一時ライセンスキーが使用されていることが示されます。また、機能の残り日数および、フル ライセンスへのアップグレード方法も表示されます。

**NOTE**: システムの有効期限は、システム内で最も古いデータに基づきます。古いイベントをシステ ムで復元すると、それに従って有効期限が調整されます。

90 日の評価期間後、ほとんどの機能は無効になりますが、ログインしてエンタープライズライセン スキーを使用するようにシステムを更新することはできます。

エンタープライズライセンスにアップグレードすると、すべての機能が復元されます。機能の中断 を防ぐには、期限までにシステムをエンタープライズライセンスでアップグレードする必要があり ます。

### <span id="page-77-1"></span>**13.1.2** エンタープライズライセンス

Sentinel を購入すると、お客様向けポータルから、ライセンスキーを受け取ります。購入したライ センスに応じて、ライセンスキーによって特定の機能、データ収集レート、およびイベントソース が有効になります。ライセンスキーでは強制されない追加のライセンス条件が存在する可能性があ るため、使用許諾契約は十分に確認してください。

ライセンスを変更する場合は、アカウントマネージャにお問い合わせください。システムにライセ ンスキーを追加するには、78 ページのセクション 13.2.1「Web [インタフェースを使用したライセン](#page-77-2) [スキーの追加」を](#page-77-2)参照してください。

## <span id="page-77-0"></span>**13.2** ライセンスキーの追加

**NOTE**: ライセンスを追加、表示、または削除するには、管理者権限が必要です。

ライセンスキーは、Web インタフェースを使用するか、またはコマンドラインから追加できます。

- 78 ページのセクション 13.2.1「Web [インタフェースを使用したライセンスキーの追加」](#page-77-2)
- 78 ページのセクション 13.2.2 [「コマンドラインによるライセンスキーの追加」](#page-77-3)

### <span id="page-77-2"></span>**13.2.1 Web** インタフェースを使用したライセンスキーの追加

- **1** 管理者として Sentinel Web インタフェースにログインします。
- 2 ページの左上にある「バージョン情報]リンクをクリックします。
- **3**[ライセンス]タブをクリックします。
- 4 [ライセンス] セクションで、[ライセンスの追加]をクリックします。
- **5**[キー]フィールドでライセンスキーを指定します。ライセンスを指定すると、[プレビュー] セクションに次の情報が表示されます。

機能 **:** このライセンスで使用できる機能。

ホスト名 **:** このフィールドは、NetIQ の内部利用に限定されます。

シリアル **:** このフィールドは、NetIQ の内部利用に限定されます。

**EPS:** ライセンスキーに組み込まれたイベントレート。このレートを超えると、Sentinel は警告 を発しますが、データの収集は続行します。

有効期限 **:** ライセンスの期限。機能を中断させないよう、期限より前に有効なライセンスキー を指定する必要があります。

**6** 「保存】をクリックします。

### <span id="page-77-3"></span>**13.2.2** コマンドラインによるライセンスキーの追加

softwarekey.sh スクリプトを使用して、コマンドラインからライセンスを追加できます。

- **1** Sentinel サーバに root としてログインします。
- **2** /opt/novell/sentinel/bin ディレクトリに移動します。
- **3** 次のコマンドを入力して、novell ユーザに変更します。

su novell

**4** 次のコマンドを指定して、softwarekey.sh スクリプトを実行します。

./softwarekey.sh

- **5**「1」と入力してライセンスキーを挿入します。
- **6** ライセンスキーを指定して、<Enter> を押します。

14 <sup>14</sup> 高可用性のための **Sentinel** の環境設定

> Sentinel は、高可用性環境で動作するようテストおよび認定されており、障害復旧アーキテクチャ をサポートします。NetIQ コンサルティングおよび NetIQ パートナーは、Sentinel の高可用性および 障害復旧の実装を支援します。

Sentinel サーバで高可用性を実現するには、以下が必要です。

- 冗長化およびクラスタ化された Sentinel ノード。
- 共有データストレージへのアクセス。
- 不具合のあるノードから別のノードに透過的に移行するのに使用できる仮想 IP アドレス。
- クラスタソリューションに定義されたポリシーに基づいて、アプリケーションを起動、停止、 および監視するスクリプト。Linux Enterprise High Availability システム上では、Cluster Resource Agents や LSB init スクリプトなどのクラスタソリューションを使用できます。

高可用性を実現するパッケージは、数多く公開されています。Sentinel に対しては、*[SUSE Linux](http://www.novell.com/products/highavailability/)  [Enterprise High Availability \(HA\) Extension](http://www.novell.com/products/highavailability/)* (http://www.novell.com/products/highavailability/)、共有スト レージ RAID ドライブ、およびカスタムスクリプトがテストされています。このアーキテクチャは データセンター間で複製でき、Sentinel サーバ、コレクタマネージャ、およびコレクタなどすべて が使用できるようになります。

使用できるデバイスは多岐にわたるため、イベントソースの高可用性は個別に検討する必要があり ます。

# III III**Sentinel** のアップグレード

- **◆ 85 ページの第 15 章「Sentinel [サーバのアップグレード」](#page-84-0)**
- 87 ページの第 16 章「Sentinel [アプライアンスのアップグレード」](#page-86-0)
- 89ページの第17[章「コレクタマネージャのアップグレード」](#page-88-0)
- 91 ページの第18[章「相関エンジンのアップグレード」](#page-90-0)
- 93 ページの第 19 章「Sentinel [プラグインのアップグレード」](#page-92-0)

# <span id="page-84-0"></span>15 <sup>15</sup>**Sentinel** サーバのアップグレード

- **1** 環境設定のバックアップを行った後、ESM エクスポートを作成します。 データのバックアップの詳細については、「「Backing Up and Restoring Data ( データのバック アップと復元 )」」を参照してください。これは『*NetIQ Sentinel 7.0.1 Administration Guide*』にあ ります。
- **2** [ノベル製品ダウンロードのサイト](http://download.novell.com) (http://download.novell.com) から最新のインストーラをダウン ロードします。
- **3** Sentinel をアップグレードするサーバに root としてログインします。
- **4** 次のコマンドを指定して、tar ファイルからインストールファイルを抽出します。

tar xfz *<install\_filename>*

*<install\_filename>* は、実際のインストールファイル名に置き換えます。

- **5** インストールファイルを抽出したディレクトリに移動します。
- **6** 次のコマンドを指定して、Sentinel をアップグレードします。

./install-sentinel

- **7** 指定の言語でインストールを進めるには、言語の横の番号を選択します。 エンドユーザの使用許諾契約が、選択した言語で表示されます。
- **8** エンドユーザの使用許諾契約を読み、「yes」または「y」と入力して契約に同意し、インストー ルを続行します。
- **9** インストールスクリプトで、古いバージョンの製品が存在していることが検出され、製品を アップグレードするかどうかを指定するよう求められます。「n」を押すと、インストールは終 了します。アップグレードを続行するには、「y」を押します。

すべての RPM パッケージのインストールが開始されます。このインストールが完了するまで 数秒かかることがあります。

- **10** ( 条件による ) コレクタマネージャシステムをアップグレードするには、89 [ページの第](#page-88-0) 17 章 [「コレクタマネージャのアップグレード」を](#page-88-0)参照してください。
- **11** ( 条件による ) 相関エンジンシステムをアップグレードするには、91 ページの第 18 [章「相関エ](#page-90-0) [ンジンのアップグレード」を](#page-90-0)参照してください。

# <span id="page-86-0"></span>16 <sup>16</sup>**Sentinel** アプライアンスのアップグレード

この手順では、Sentinel アプライアンス、およびコレクタマネージャアプライアンスと相関エンジ ンアプライアンスのアップグレードについてご説明します。

- **1** Sentinel アプライアンスに管理者の役割を持つユーザとしてログインします。
- 2 Sentinel アプライアンスをアップグレードする場合は、「アプライアンス」をクリックして WebYaST を起動します。
- **3** コレクタマネージャまたは相関エンジンアプライアンスをアップグレードする場合は、ポート 54984 を使用しているコレクタマネージャか相関エンジンのコンピュータの URL を指定して、 WebYaST を起動します。
- **4** 環境設定のバックアップを行った後、ESM エクスポートを作成します。 データのバックアップの詳細については、「「Backing Up and Restoring Data ( データのバック アップと復元 )」」を参照してください。これは『*NetIQ Sentinel 7.0.1 Administration Guide*』にあ ります。
- **5** ( 条件による ) アプライアンスの自動更新をまだ登録していない場合は、登録します。 詳細については、54 ページのセクション 5.9[「アップデートの登録」](#page-53-0)を参照してください。 アプライアンスが登録されていない場合、黄色の警告が表示され、アプライアンスが登録され ていないことが示されます。
- **6** アップデートがあるかどうかを確認するには、「*更新*」をクリックします。 利用可能な更新が表示されます。

を参照してください。

**7** 更新を選択して適用します。 更新が完了するまで数分かかる場合があります。更新が成功すると、WebYaST のログインペー ジが表示されます。

アプライアンスをアップグレードする前に、WebYaST は Sentinel サービスを自動的に停止しま す。アップグレードが完了した後で、このサービスを手動で再開する必要があります。

**8** Web インタフェースを使用して Sentinel サービスを再開します。 詳細については、54 ページのセクション 5.8「Web [インタフェースによるサーバの停止と起動」](#page-53-1)

# <span id="page-88-0"></span>17 <sup>17</sup> コレクタマネージャのアップグレード

- **1** 環境設定のバックアップを行い、ESM エクスポートを作成します。 詳細については、『*NetIQ Sentinel 7.0.1 Administration Guide*』の「「Backing Up and Restoring Data」」を参照してください。
- **2** Sentinel の Web インタフェースに管理者の役割を持つユーザとしてログインします。
- **3**[ダウンロード]を選択します。
- 4 コレクタマネージャのインストーラセクションで [*インストーラのダウンロード*]をクリック します。 ウィンドウが表示されたら、インストーラファイルを実行するか、ローカルマシンに保存する

かを選択します。

- **5** ファイルを保存します。
- **6** ファイルを一時的な場所にコピーします。
- **7** ファイルの内容を抽出します。
- **8** 次のスクリプトを実行します。

#### ./install-cm

**9** 画面の説明に従って、インストールを完了します。

# <span id="page-90-0"></span>18 <sup>18</sup> 相関エンジンのアップグレード

- **1** 環境設定のバックアップを行い、ESM エクスポートを作成します。 詳細については、『*NetIQ Sentinel 7.0.1 Administration Guide*』の「「Backing Up and Restoring Data」」を参照してください。
- **2** Sentinel の Web インタフェースに管理者の役割を持つユーザとしてログインします。
- **3**[ダウンロード]を選択します。
- 4 相関エンジンのインストーラセクションで [インストーラのダウンロード]をクリックしま す。

ウィンドウが表示されたら、インストーラファイルを実行するか、ローカルマシンに保存する かを選択します。

- **5** ファイルを保存します。
- **6** ファイルを一時的な場所にコピーします。
- **7** ファイルの内容を抽出します。
- **8** 次のスクリプトを実行します。

#### ./install-ce

**9** 画面の説明に従って、インストールを完了します。

# <span id="page-92-0"></span>19 <sup>19</sup>**Sentinel** プラグインのアップグレード

新規および更新された Sentinel プラグインは、Sentinel [プラグインの](http://support.novell.com/products/sentinel/secure/sentinelplugins.html) Web サイト (http:// support.novell.com/products/sentinel/secure/sentinelplugins.html) に頻繁にアップロードされます。最新 のバグフィックス、マニュアルの更新、およびプラグインの拡張機能を取得するには、プラグイン の最新バージョンをダウンロードします。プラグインのインストールやアップグレードについては、 それぞれのプラグインのマニュアルを参照してください。

# IV IV 移行

- 97 ページの第 20 [章「サポートされる移行のシナリオ」](#page-96-0)
- 99 ページの第 21 [章「次に行う作業」](#page-98-0)

# <span id="page-96-0"></span>20 <sup>20</sup> サポートされる移行のシナリオ

Sentinel の本リリースでは、サポートされている移行シナリオはありません。移行やアップグレー ドではなく、Sentinel の新規インストールを実行する必要があります。ただし、データを移行する ツールはまもなくリリースされます。

詳細については、23ページの第2章「Sentinel [のインストール」](#page-22-0)を参照してください。

# <span id="page-98-0"></span>21 次に行う作業

Sentinel をインストールした後は、Sentinel の環境設定について説明した次の 2 つのガイドを参照し てください。『*NetIQ Sentinel 7.0.1* 管理ガイド』および『*NetIQ Sentinel 7.0.1* ユーザガイド』。

『管理ガイド』には、管理権限を持っているユーザのみが実行できる作業の設定情報が記載されてい ます。例:

- 「ユーザと役割の設定」
- ◆「データストレージの設定」
- 「データ収集の設定」
- ◆ 「分散環境でのイベントの検索とレポート」

これらの作業およびその他の管理作業の詳細については、『*NetIQ Sentinel 7.0.1 Administration Guide (NetIQ Sentinel 7.0.1* 管理ガイド *)*』を参照してください。

『ユーザガイド』には、Sentinel でユーザが実行する作業に役立つ説明が記載されています。例 :

- 「イベントの検索」
- 「データのトレンドの分析」
- 「レポーティング」
- 「インシデントの設定」

これらの作業およびその他のユーザ作業の詳細については、『*NetIQ Sentinel 7.0.1 User Guide (NetIQ Sentinel 7.0.1* ユーザガイド *)*』を参照してください。

また、イベントの分析、相関ルールを使用したデータの追加、ベースラインの設定、情報に対する ワークフローの設定などを行うよう、Sentinel を設定することができます。Sentinel のこれらの機能 を設定する際は、『*NetIQ Sentinel 7.0.1* 管理ガイド』の情報を参考にしてください。

V <sup>V</sup> アンインストール中

Sentinel をアンインストールするには、次の作業を実行します。

- ◆ 103 ページの第 22 章「Sentinel [のアンインストール」](#page-102-0)
- 105 ページの第 23 [章「アンインストール後の作業」](#page-104-0)

# <span id="page-102-0"></span>22 <sup>22</sup>**Sentinel** のアンインストール

Sentinel のインストールを削除するのに役立つアンインストーラスクリプトを使用できます。ログ ファイルを含め、複数のファイルは保持され、必要に応じて手動で削除することができます。新規 のインストールを実行する前に、以前のインストールのファイルまたはシステム設定が残らないよ うにするために、次の手順をすべて実行する必要があります。

**WARNING**: これらの手順では、オペレーティングシステムの設定やファイルを変更します。システ ム設定やファイルの変更方法に精通したユーザでない場合は、システム管理者に問い合わせてくだ さい。

- 103 ページのセクション 22.1「Sentinel [サーバのアンインストール」](#page-102-1)
- ◆ 103 ページのセクション 22.2[「リモートのコレクタマネージャまたは相関エンジンのアンインス](#page-102-2) [トール」](#page-102-2)

## <span id="page-102-1"></span>**22.1 Sentinel** サーバのアンインストール

**1** Sentinel サーバに root としてログインします。

**NOTE**: root ユーザとしてインストールを実行している場合、root 以外のユーザで Sentinel サー バをアンインストールすることはできません。ただし、root 以外のユーザがインストールして いる場合は、root 以外のユーザで Sentinel サーバをアンインストールできます。

**2** 次のディレクトリにアクセスします。

/opt/novell/sentinel/setup/

**3** 次のコマンドを実行します。

./uninstall–sentinel

**4** アンインストールを続行するかどうか再確認を求められたら、「y」を押します。 スクリプトはまずサービスを停止し、その後に削除を実行します。

## <span id="page-102-2"></span>**22.2** リモートのコレクタマネージャまたは相関エンジンのアンイン ストール

**1** root としてログインします。

**NOTE**: root ユーザとしてインストールを実行している場合、root 以外のユーザでリモートコレ クタマネージャまたはリモート相関エンジンをアンインストールすることはできません。ただ し、root 以外のユーザがインストールしている場合は、root 以外のユーザでアンインストール できます。

**2** 次の場所に移動します。

/opt/novell/sentinel/setup

**3** 次のコマンドを実行します。

./uninstall–sentinel

スクリプトによって、コレクタマネージャまたは相関エンジンとすべての関連データが完全に 削除されるという警告が表示されます。

**4**「y」と入力して、コレクタマネージャまたは相関エンジンを削除します。 スクリプトはまずサービスを停止し、その後に削除を実行します。

# <span id="page-104-0"></span>23 <sup>23</sup> アンインストール後の作業

**NOTE**: Sentinel サーバをアンインストールしても、Sentinel 管理者ユーザはオペレーティングシステ ムから削除されません。必要に応じて、このユーザを手作業で削除する必要があります。

**◆ 105 ページのセクション 23.1「Sentinel [のシステム設定の削除」](#page-104-1)** 

## <span id="page-104-1"></span>**23.1 Sentinel** のシステム設定の削除

Sentinel のアンインストール後も、特定のシステム設定が残ります。これらの設定は、Sentinel のク リーンインストールを実行する前に削除する必要があります。特に、Sentinel のアンインストール 時にエラーが発生した場合にその必要があります。

Sentinel のシステム設定を手動でクリーンアップするには :

- **1** root としてログインします。
- **2** すべての Sentinel プロセスを停止します。
- **3** /opt/novell/sentinel または Sentinel ソフトウェアがインストールされていた場所の内容を削除しま す。
- **4** Sentinel 管理者オペレーティングシステムユーザ ( デフォルトでは novell) としてログインして いるユーザがいないことを確認してから、ユーザ、ホームディレクトリ、およびグループを削 除します。

userdel -r novell

groupdel novell

**5** オペレーティングシステムを再起動します。

## **23.1.1** 相関エンジンのアンインストールの完了

相関エンジンのアンインストールのためのアンインストールスクリプトを実行した後も、相関エン ジンのアイコンは非アクティブの状態で Web インタフェースに表示されています。次の追加手順を 実行して、Web インタフェースの相関エンジンを手動で削除する必要があります。

- **1** 管理者として Sentinel Web インタフェースにログインします。
- **2**[相関関係]を展開してから、削除する相関エンジンを選択します。
- **3** [*削除*] ボタン ( ごみ箱アイコン ) をクリックします。

## **23.1.2** コレクタマネージャのアンインストールの完了

コレクタマネージャのアンインストールのためのアンインストールスクリプトを実行した後も、コ レクタマネージャのアイコンは非アクティブの状態で Web インタフェースに表示されています。次 の追加手順を実行して、Web インタフェースのコレクタマネージャを手動で削除する必要がありま す。

- **1**[イベントソースの管理]*>*[ライブビュー]にアクセスします。
- 2 削除するコレクタマネージャを右クリックして、[*削除*]をクリックします。